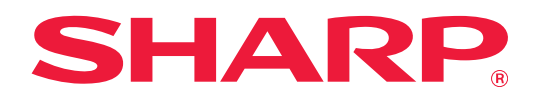

# **Руководство по настройке интерфейса**

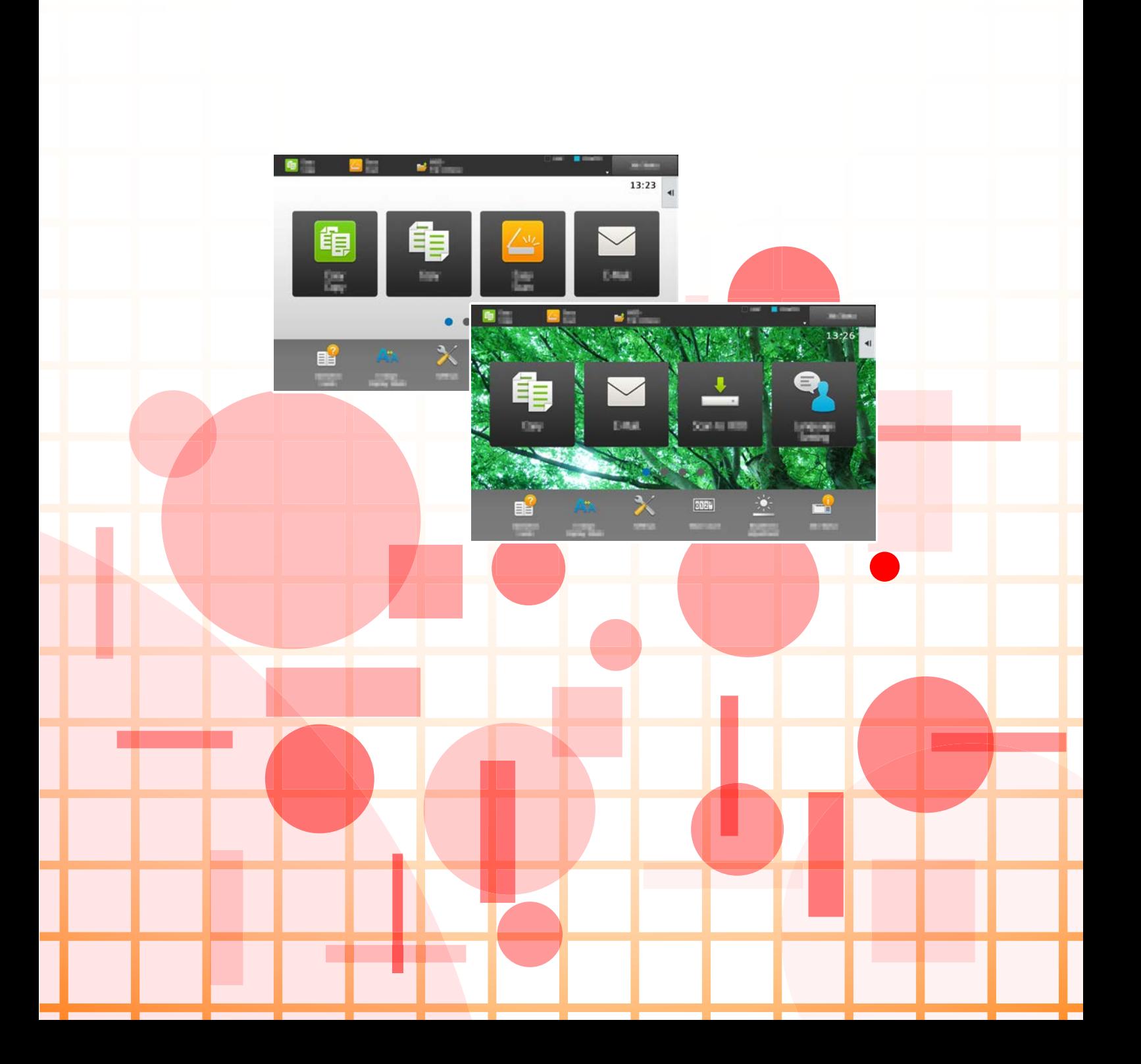

# **СОДЕРЖАНИЕ**

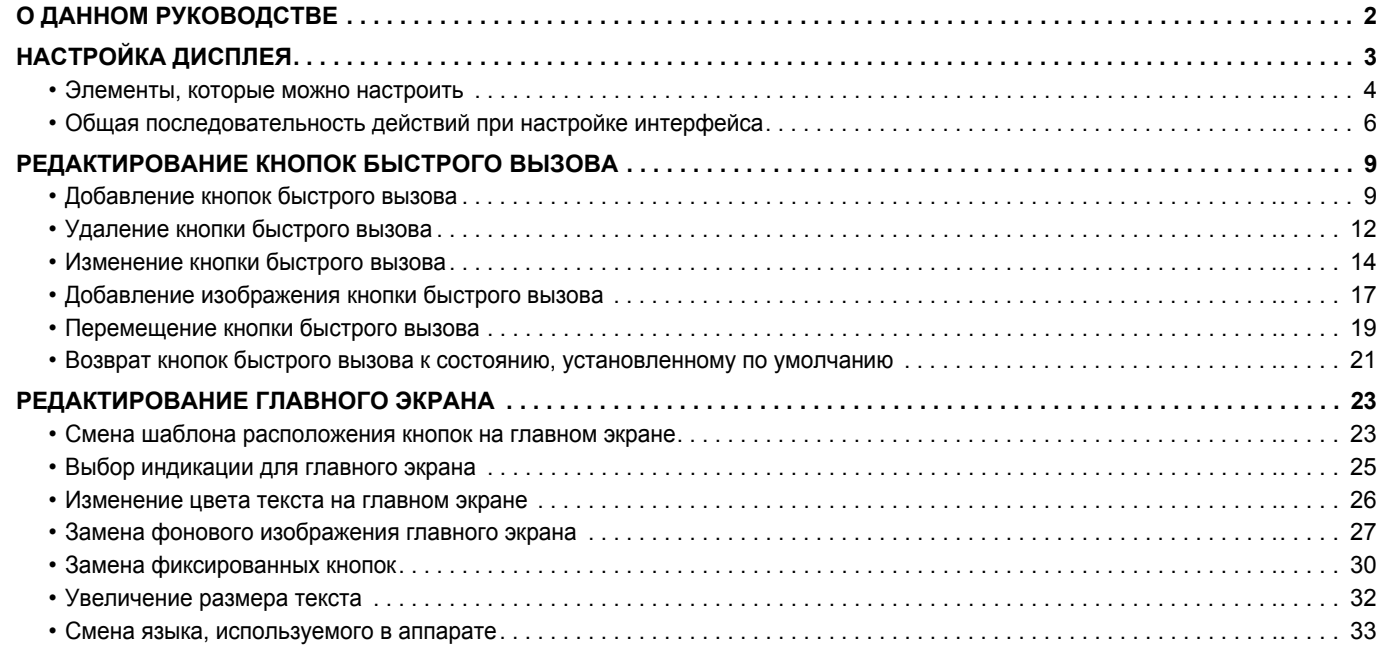

# <span id="page-1-0"></span>**О ДАННОМ РУКОВОДСТВЕ**

В данном руководстве описан процесс настройки пользовательского интерфейса сенсорной панели, например, фонового изображения и изображений значков.

#### **Примечания**

- Обозначение "MX-xxxx" в данном руководстве относится к аппарату, где "xxxx" соответствует названию модели.
- В данном руководстве отсутствует подробное описание функций аппарата. Подробная информация об упоминаемых в данном руководстве названиях и функциях приведена в документе "Руководство пользователя".
- Подготовке данного руководства уделялось значительное внимание. При наличии каких-либо комментариев или вопросов относительно руководства обратитесь к своему дилеру или в ближайший авторизованный сервисный центр.
- Изделие прошло строгий контроль качества и проверку. В случае обнаружения какого-либо дефекта или другой проблемы обратитесь к своему дилеру или в ближайший авторизованный сервисный центр.
- За исключением случаев, предусмотренных законом, SHARP не несет ответственности за сбои, возникающие во время эксплуатации изделия или его дополнительных устройств, сбои, вызванные неправильной эксплуатацией изделия и его дополнительных устройств, другие сбои, а также какие бы то ни было убытки, возникающие в результате эксплуатации изделия.

#### **Внимание**

- Запрещается воспроизведение, адаптация или перевод содержимого данного руководства без предварительного письменного разрешения, за исключением случаев, предусмотренных законодательством об авторском праве.
- Любая информация, приведенная в данном руководстве, может быть изменена без уведомления.

#### **Иллюстрации, панель управления, сенсорная панель и веб-страницы в данном руководстве**

Обычно периферийные устройства поставляются дополнительно, однако отдельные периферийные устройства могут входить в стандартный комплект поставки некоторых моделей аппаратов.

В описаниях некоторых функций и операций предполагается, что установлены устройства, отличные от указанных выше. В зависимости от содержимого, модели и от того, какие периферийные устройства установлены, использование может быть невозможным. Подробная информация приведена в документе "Руководство пользователя".

- Приведенные в руководстве изображения экранов, сообщения и названия кнопок могут отличаться от реальных вследствие модификаций и усовершенствований изделия.
- Сенсорная панель, иллюстрации и экраны настроек в настоящем руководстве приведены только для справки. Они могут изменяться в зависимости от модели, параметров установки, настроек, отличных от настроек по умолчанию, страны и региона.
- В настоящем руководстве предполагается, что используется полноцветный аппарат. Некоторые описания могут не относиться к черно-белым аппаратам.

# <span id="page-2-0"></span>**НАСТРОЙКА ДИСПЛЕЯ**

Функция настройки интерфейса позволяет настроить главный экран и кнопки быстрого вызова для упрощения эксплуатации аппарата.

Например, часто используются функции Тандем. Копия и Копирование Визиток, которые недоступны в режимах Простая Копия и Простое Сканирование. Необходимо с помощью кнопки быстрого вызова Копия или E-mail перейти к соответствующему экрану, выбрать кнопки быстрого вызова и коснуться нужных функций. Переместив эти кнопки быстрого вызова на начальную страницу главного экрана, можно быстро выбирать соответствующие функции.

Выполните настройку дисплея для упрощения эксплуатации аппарата.

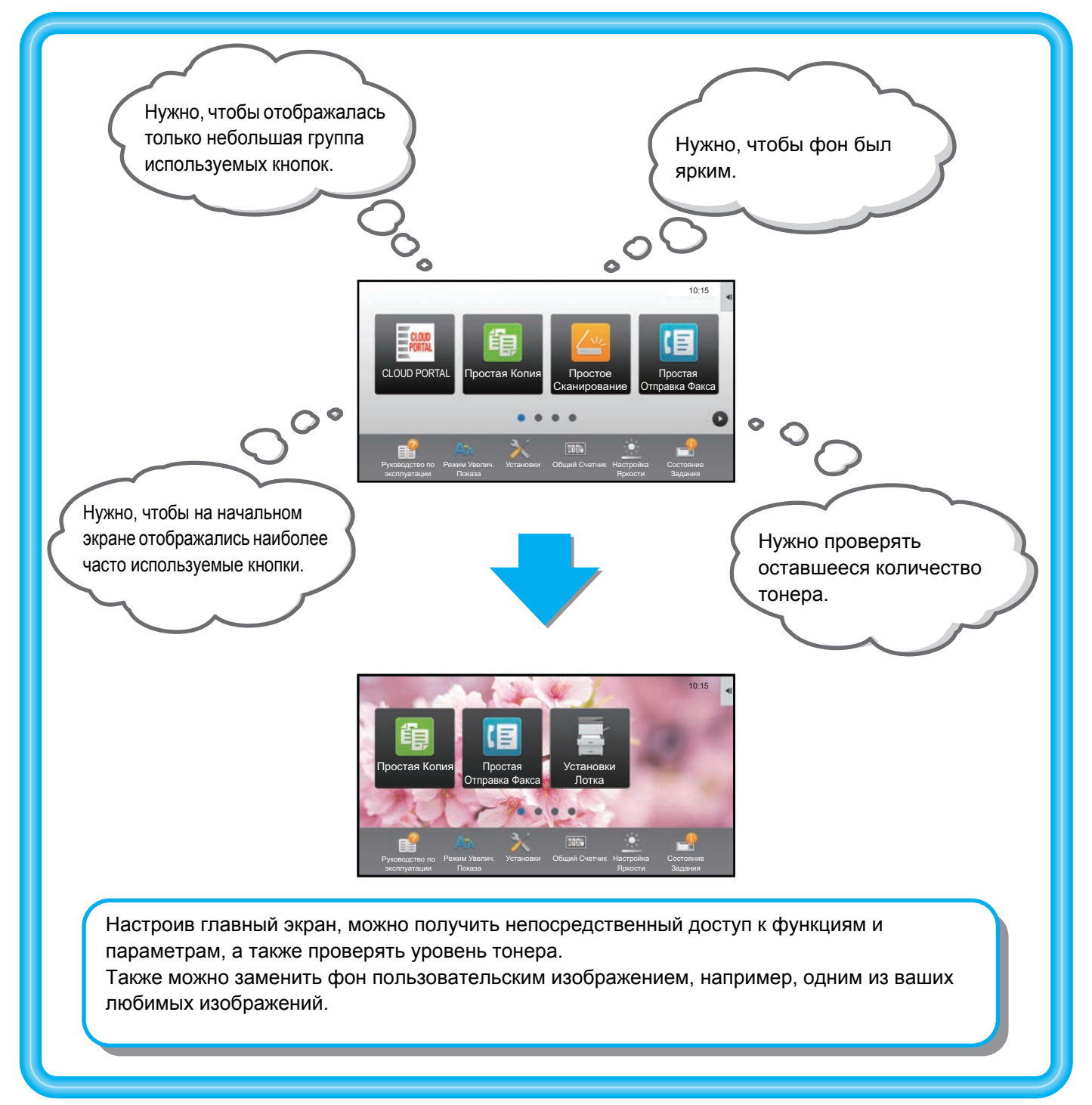

### <span id="page-3-0"></span>**Элементы, которые можно настроить**

Можно настроить показанные ниже элементы.

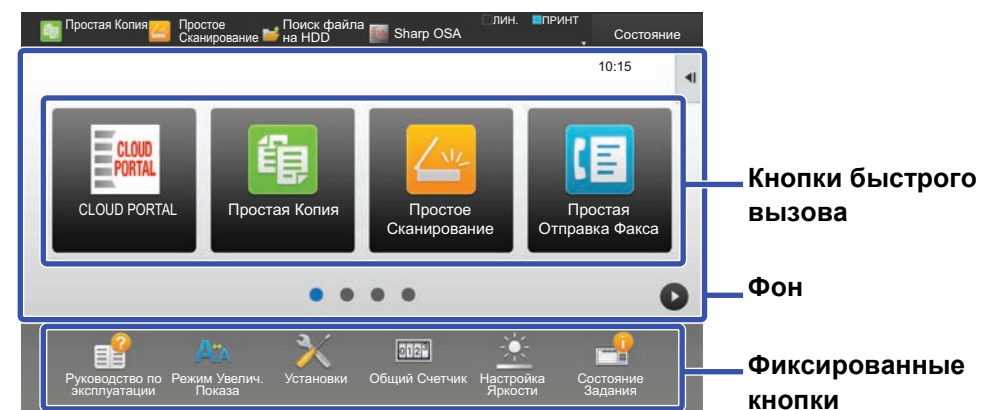

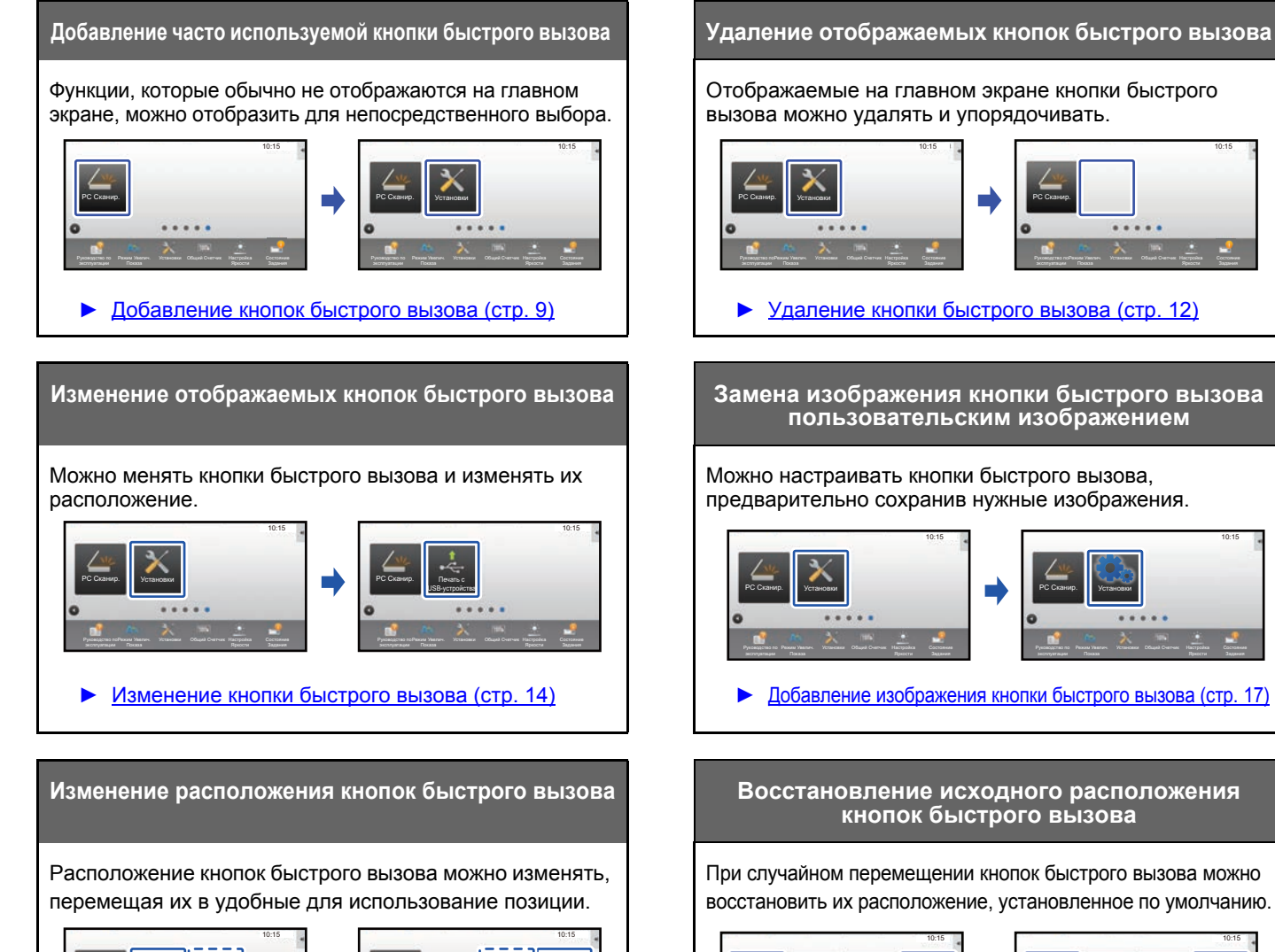

► [Перемещение](#page-18-0) кнопки быстрого вызова (стр. 19)

РС Сканир. **В Правитель В Метановки** 

Установки Общий Счетчик Настройка

Режим Увелич.

PC Сканир. Установки

Режим Увелич.

Установки Общий Счетчик Настройка

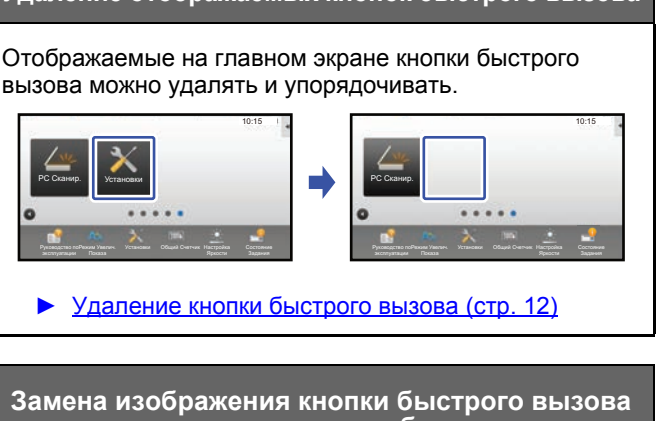

## **пользовательским изображением**

Можно настраивать кнопки быстрого вызова, предварительно сохранив нужные изображения.

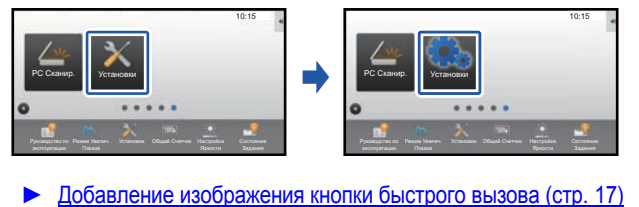

## **кнопок быстрого вызова**

При случайном перемещении кнопок быстрого вызова можно восстановить их расположение, установленное по умолчанию.

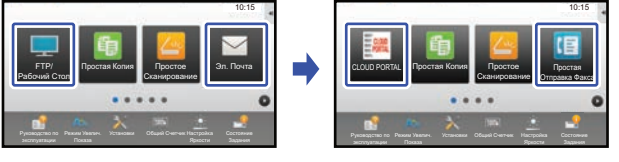

► Возврат кнопок быстрого вызова к [состоянию](#page-20-0), [установленному](#page-20-0) по умолчанию (стр. 21)

#### **Руководство по настройке интерфейса**

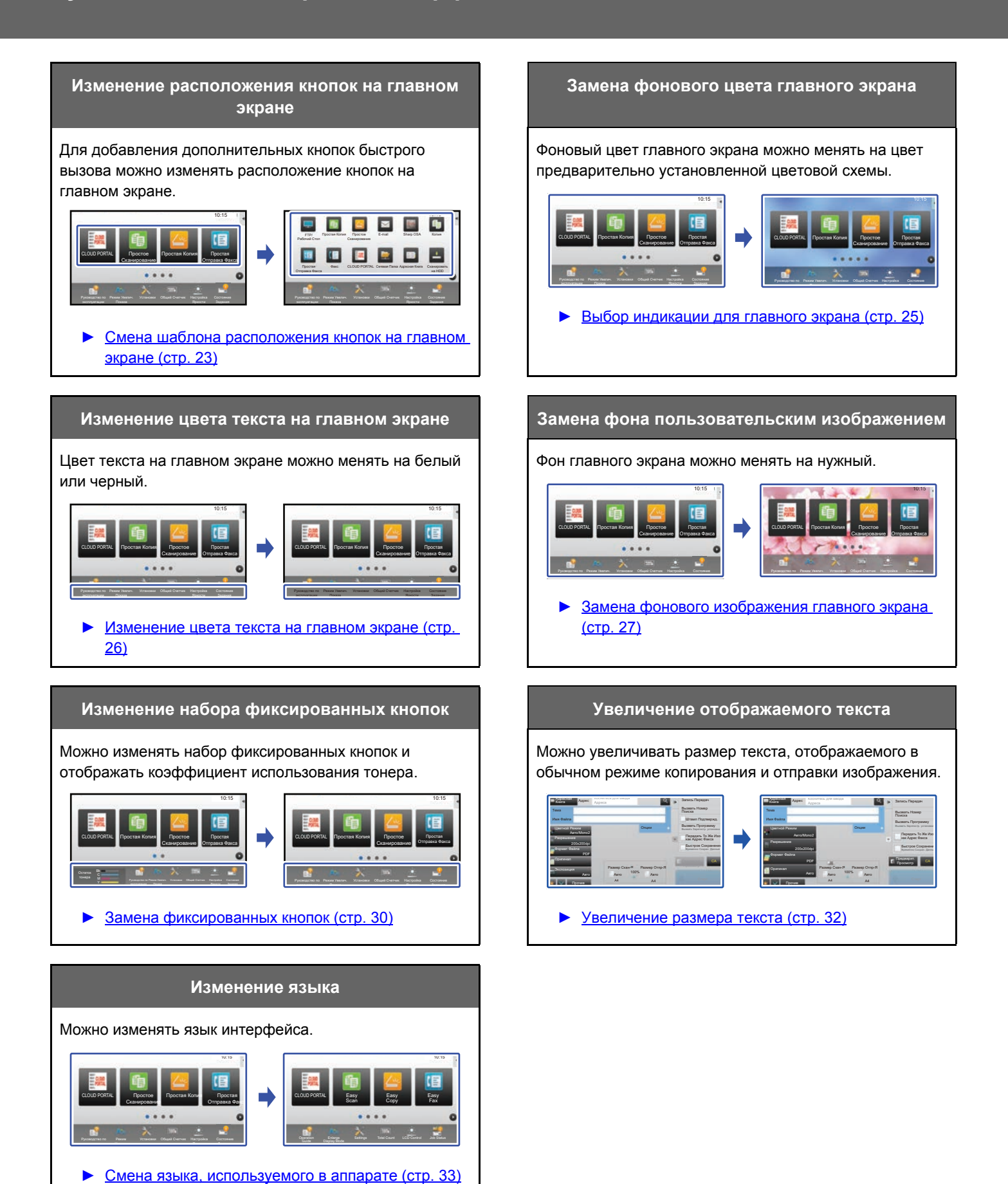

## <span id="page-5-0"></span>**Общая последовательность действий при настройке интерфейса**

Для изменения главного экрана или кнопок быстрого вызова настройте параметры на панели действий главного экрана или на веб-странице.

Настраивать параметры должен администратор аппарата.

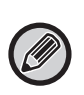

Эта общая последовательность действий не применяется для операций "Замена [фиксированных](#page-29-0) кнопок" (► стр. 30), "[Увеличение](#page-31-0) размера текста" (> стр. 32) и "Смена языка, [используемого](#page-32-0) в аппарате" (> стр. 33). Выполняйте действия, описанные в указанных выше разделах.

### <span id="page-5-1"></span>**Общая последовательность действий при использовании сенсорной панели**

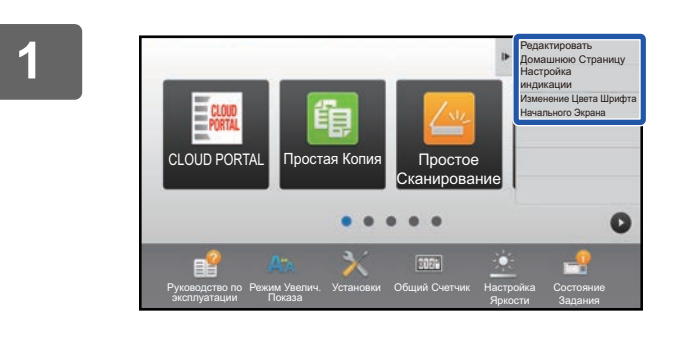

### **1 На главном экране откройте панель действий и коснитесь одного из отображающихся пунктов.**

На панели действий отображаются пункты "Редактировать Домашнюю Страницу", "Настройка индикации" и "Изменение Цвета Шрифта Начального Экрана".

- [Редактировать Домашнюю Страницу]
	- ► [Добавление](#page-8-1) кнопок быстрого вызова (стр. 9)
	- ► [Удаление](#page-11-0) кнопки быстрого вызова (стр. 12)
	- ► [Изменение](#page-13-0) кнопки быстрого вызова (стр. 14)
	- ► [Перемещение](#page-18-0) кнопки быстрого вызова (стр. 19)
	- ► Возврат кнопок быстрого вызова к [состоянию](#page-20-0), [установленному](#page-20-0) по умолчанию (стр. 21)
- [Настройка индикации]
- ► Выбор [индикации](#page-24-0) для главного экрана (стр. 25)
- [Изменение Цвета Шрифта Начального Экрана]
	- ► [Изменение](#page-25-0) цвета текста на главном экране (стр. [26\)](#page-25-0)

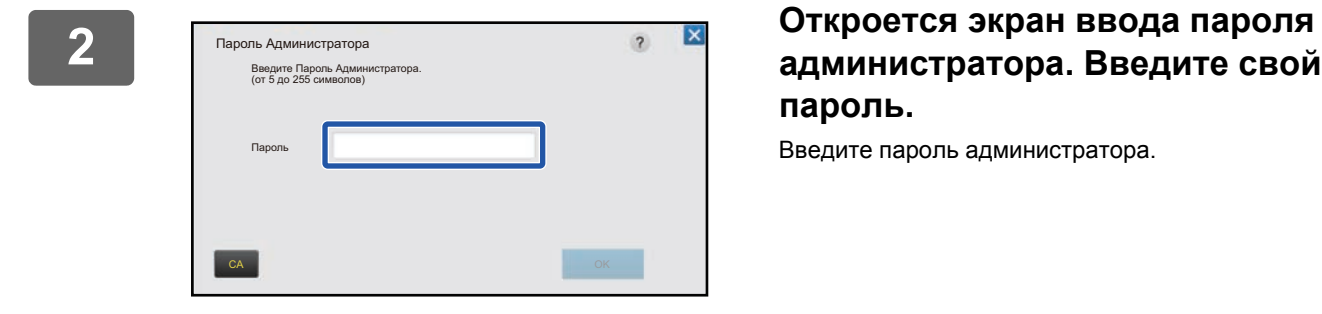

# **пароль.**

Введите пароль администратора.

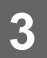

**3 Настройте параметры.**

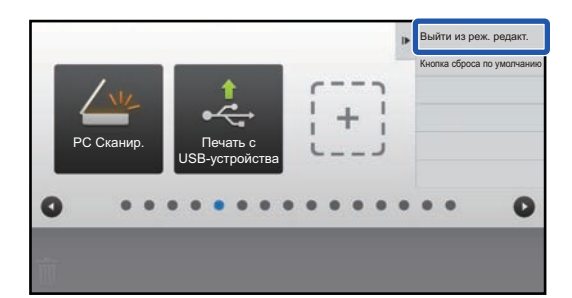

### **4 По завершении настройки параметров коснитесь пункта [Выйти из реж. редакт.].**

Если выбран пункт [Настройка индикации] или [Изменение Цвета Шрифта Начального Экрана], коснитесь пункта [Завершить и Возвратиться]. По завершении настройки интерфейса коснитесь кнопки [Выход из системы].

### <span id="page-6-0"></span>**Общая последовательность действий при использовании веб-страницы**

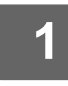

### **1 Для подключения <sup>к</sup> веб-серверу введите <sup>в</sup> веб-браузере IP-адрес аппарата.**

Заводская установка по умолчанию после ввода IP-адреса предполагает ввод пароля пользователя.

### **2 На веб-странице щелкните по вкладке [Системные Установки] <sup>→</sup> пункту [Настройки экрана Home].**

Для некоторых параметров после щелчка по пункту [Настройки экрана Home] может потребоваться ввод пароля пользователя. Если не выполнялась аутентификация пользователя, необходимо ввести пароль администратора.

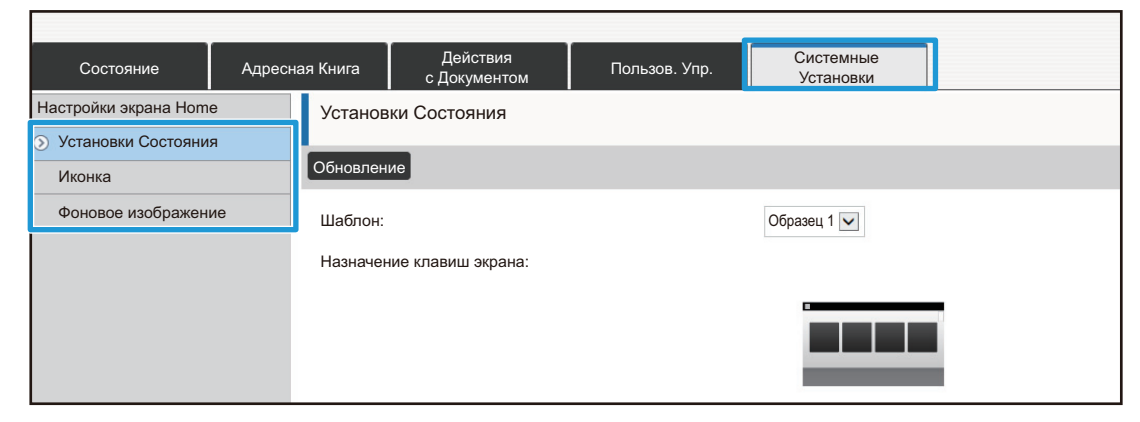

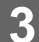

**3 Настройте параметры.**

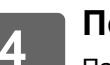

**4 По завершении настройки параметров щелкните по кнопке [Передать].**

Параметры будут сохранены в аппарате и применены.

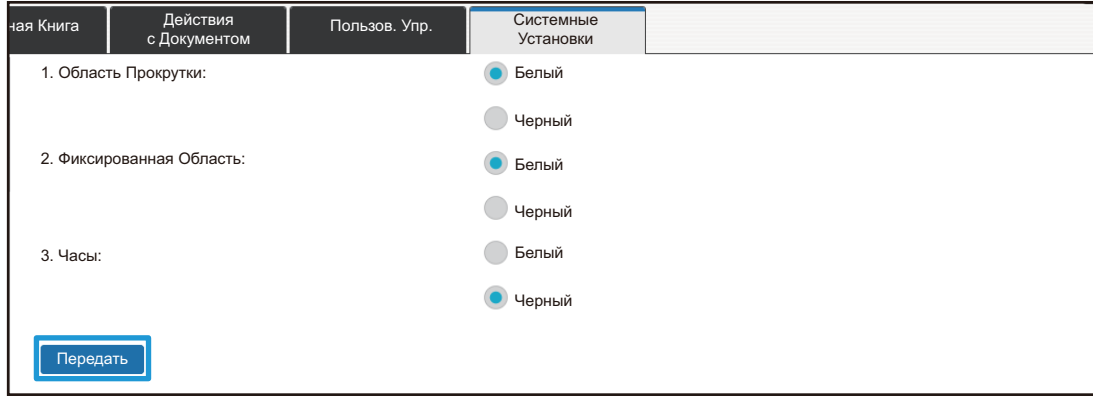

Полностью завершив настройку интерфейса, щелкните по кнопке [Выход из системы] и закройте веб-браузер.

# <span id="page-8-0"></span>**РЕДАКТИРОВАНИЕ КНОПОК БЫСТРОГО ВЫЗОВА**

Кнопки быстрого вызова можно добавлять на главный экран, а также удалять с него, если они не нужны. Также для упрощения эксплуатации аппарата можно изменять порядок отображения кнопок быстрого вызова, их названия и изображения.

## <span id="page-8-1"></span>**Добавление кнопок быстрого вызова**

В данном разделе описано добавление на главный экран кнопки быстрого вызова. Кнопку быстрого вызова можно добавить с помощью сенсорной панели или с веб-страницы. На веб-странице можно заменить изображение кнопки быстрого вызова любым пользовательским изображением.

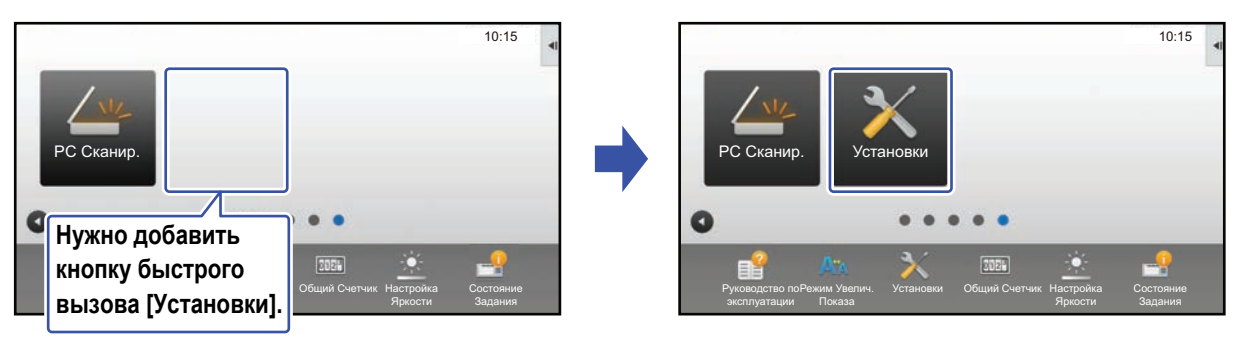

### **С сенсорной панели**

**1 На главном экране откройте панель действий <sup>и</sup> коснитесь пункта [Редактировать Домашнюю Страницу].**

► Общая [последовательность](#page-5-1) действий при использовании сенсорной панели (стр. 6)

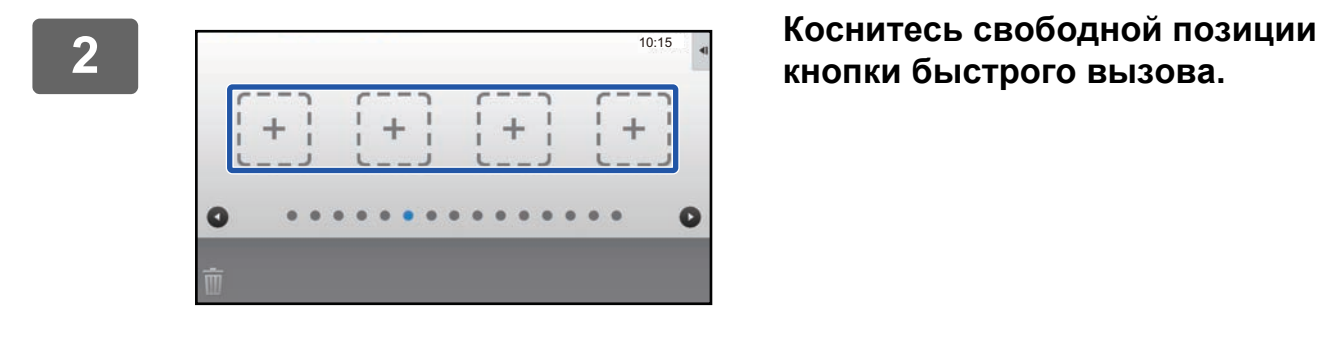

**кнопки быстрого вызова.**

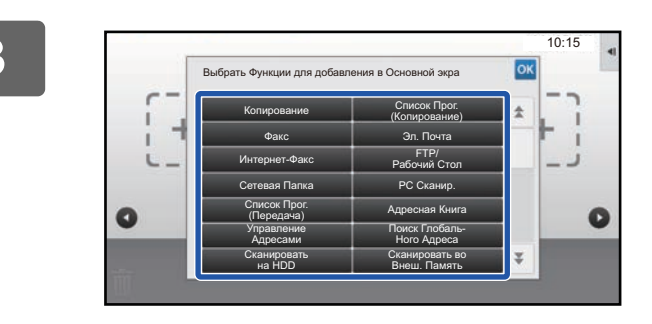

#### **3 Коснитесь функции, которую нужно добавить.**

В выбранную позицию будет добавлена кнопка быстрого вызова.

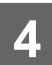

**4 Выход из режима настройки описан <sup>в</sup> разделе "Общая [последовательность](#page-5-1) действий при [использовании](#page-5-1) сенсорной панели" ([►стр](#page-5-1). 6).**

### **С веб-страницы**

—— Открытие экрана настройки описано в разделе "Общая [последовательность](#page-6-0)<br><mark>действий при [использовании](#page-6-0) веб-страницы" (▶стр. 7)</mark>.

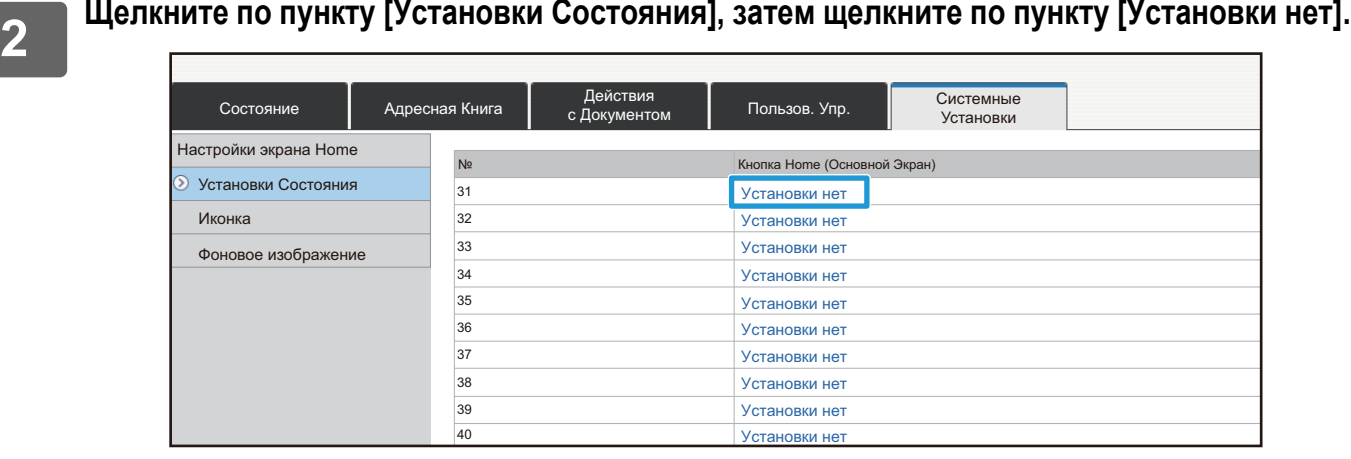

#### **3 Выберите функцию, которую нужно добавить.**

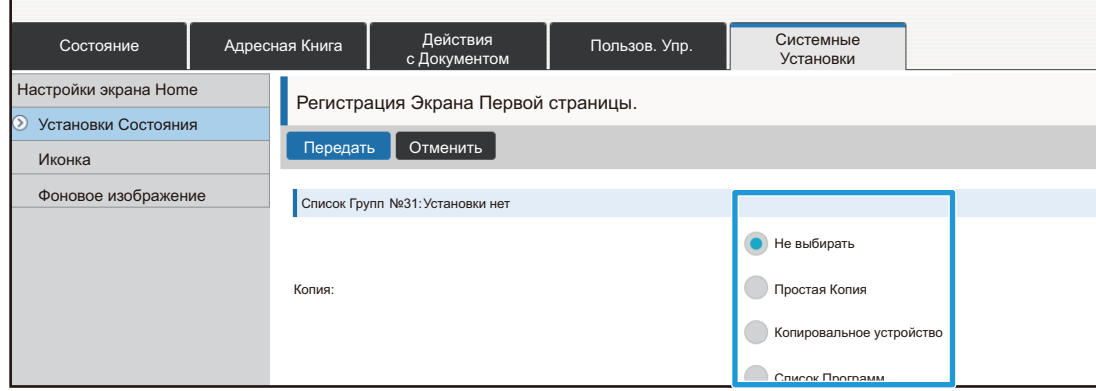

Для того чтобы изменить название кнопки быстрого вызова, в разделе [Название Клавиши] выберите вариант [Пользователь] и в текстовом поле введите нужное название.

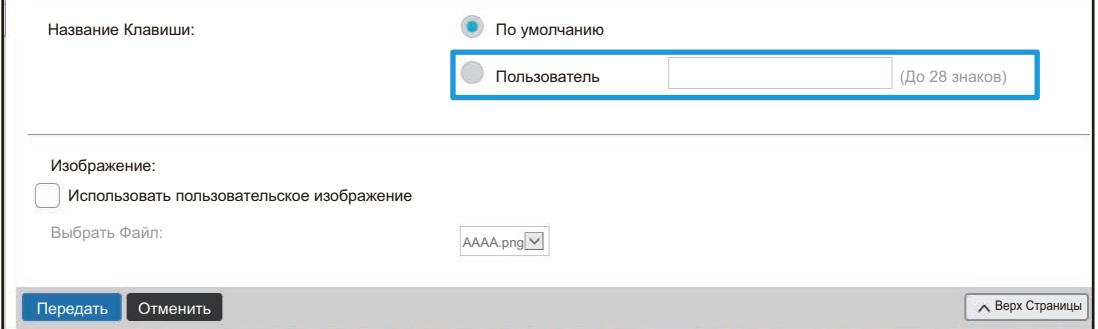

Для того чтобы изменить изображение кнопки быстрого вызова, перейдите к следующему шагу. Если изменение изображения не требуется, перейдите к шагу 5.

**4 Для того чтобы изменить изображение кнопки быстрого вызова, установите флажок [Использовать пользовательское изображение] и в строке [Выберите Файл] выберите ранее добавленное изображение.**

Сохранение [изображения](#page-16-0) описано в разделе "Добавление изображения кнопки быстрого вызова" (▶ стр. 17).

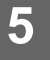

**5 Выход из режима настройки описан <sup>в</sup> разделе "[Общая](#page-6-0) [последовательность](#page-6-0) действий при использовании веб-страницы" ([►стр](#page-6-0). 7).**

### <span id="page-11-0"></span>**Удаление кнопки быстрого вызова**

В данном разделе описано удаление кнопки быстрого вызова с главного экрана. Удаление можно выполнить с сенсорной панели или с веб-страницы.

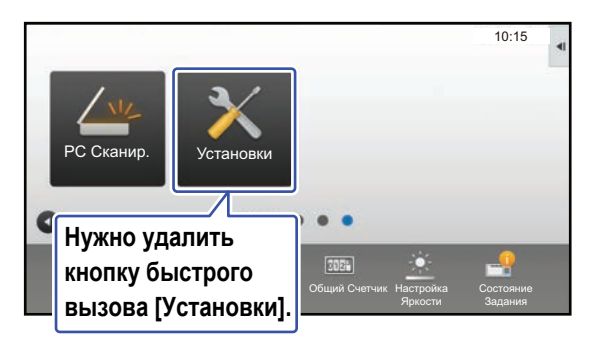

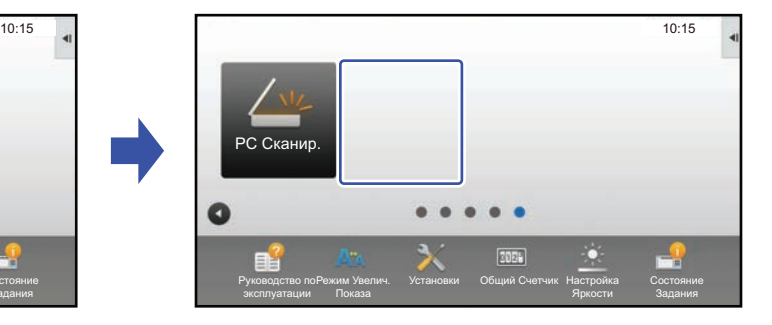

### **С сенсорной панели**

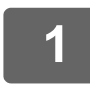

**1 На главном экране откройте панель действий <sup>и</sup> коснитесь пункта [Редактировать Домашнюю Страницу].**

► Общая [последовательность](#page-5-1) действий при использовании сенсорной панели (стр. 6)

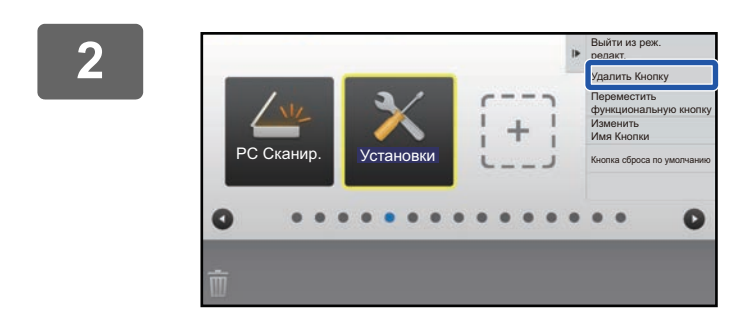

### **2 Коснитесь кнопки быстрого вызова, которую нужно удалить, затем коснитесь пункта [Удалить Кнопку].**

Вокруг выбранной кнопки быстрого вызова отобразится желтая рамка.

При выбранной кнопке быстрого вызова коснитесь значка **и хеталить кнопку быстрого вызова также** можно, перетащив ее на значок  $\blacksquare$ .

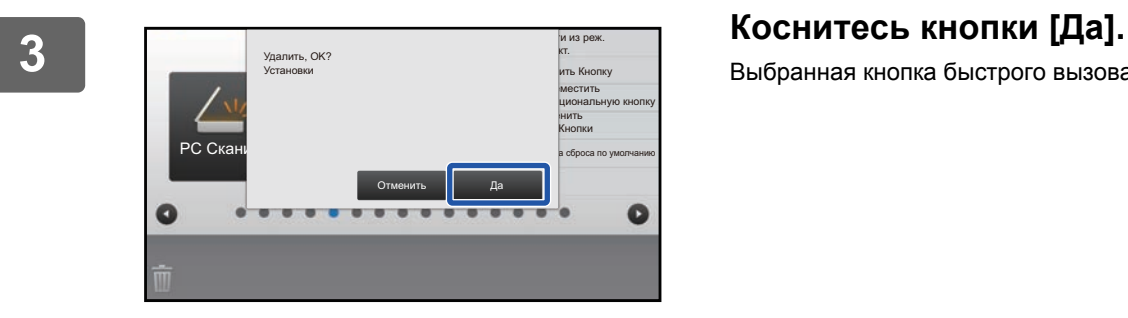

Выбранная кнопка быстрого вызова будет удалена.

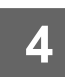

4. Выход из режима настройки описан в разделе "[Общая](#page-5-1)"<br><sup>4.</sup> Последовательность действий при использовании сенсорной панели" **([►стр](#page-5-1). 6).**

### **С веб-страницы**

### **1 Открытие экрана настройки описано <sup>в</sup> разделе "[Общая](#page-6-0) [последовательность](#page-6-0) действий при использовании веб-страницы" ([►стр](#page-6-0). 7).**

### **2 Щелкните по пункту [Установки Состояния], затем щелкните по кнопке быстрого вызова, которую нужно удалить.**

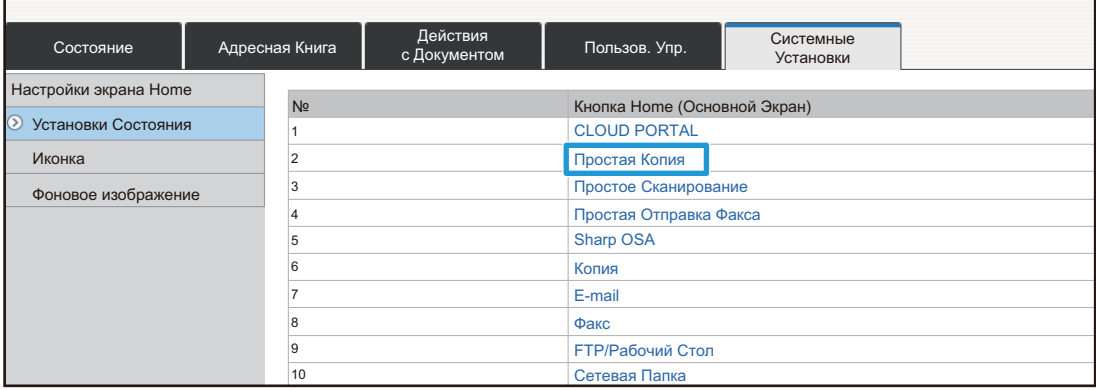

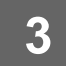

**3 Выберите вариант [Не выбирать] <sup>и</sup> щелкните по кнопке [Передать].**

При щелчке по кнопке [Передать] экран [Регистрация Экрана Первой страницы.] закроется.

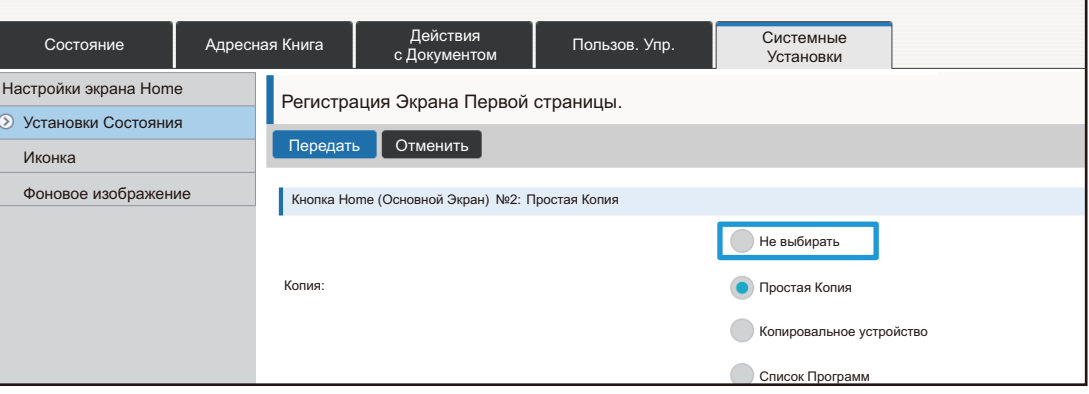

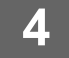

**4 Выход из режима настройки описан <sup>в</sup> разделе "[Общая](#page-6-0) [последовательность](#page-6-0) действий при использовании веб-страницы" ([►стр](#page-6-0). 7).**

### <span id="page-13-0"></span>**Изменение кнопки быстрого вызова**

В данном разделе описано изменение кнопки быстрого вызова на главном экране. С сенсорной панели можно изменить только название. Изображение значка можно изменить с веб-страницы.

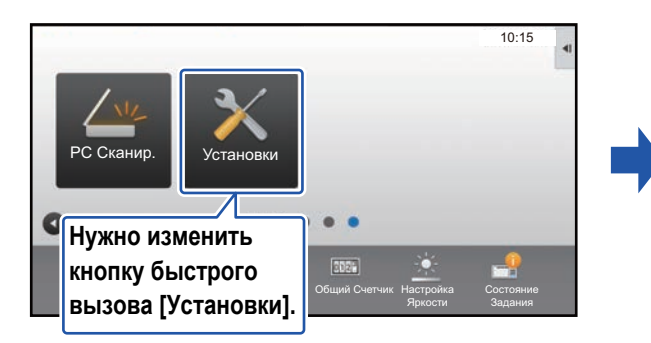

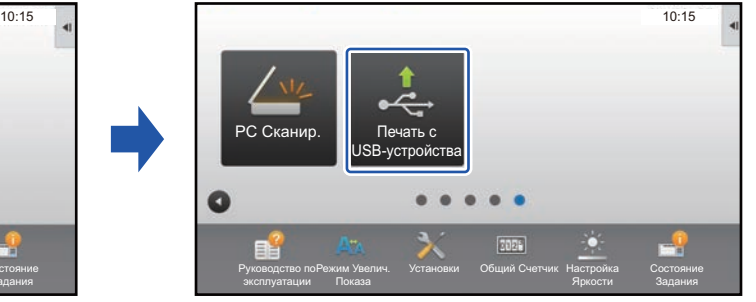

### **С сенсорной панели**

Для того чтобы выполнить замену кнопки быстрого вызова с сенсорной панели, переместите кнопку быстрого вызова из нужной позиции, а затем в освободившейся позиции зарегистрируйте новую кнопку быстрого вызова. Информация о перемещении кнопок быстрого вызова приведена в разделе "[Перемещение](#page-18-0) кнопки быстрого вызова" (► стр. 19). Информация о добавлении кнопок быстрого вызова приведена в разделе "[Добавление](#page-8-1) кнопок быстрого вызова" ([►стр](#page-8-1). 9). В данном разделе описано изменение названия кнопки быстрого вызова.

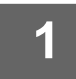

**1 На главном экране откройте панель действий <sup>и</sup> коснитесь пункта [Редактировать Домашнюю Страницу].**

► Общая [последовательность](#page-5-1) действий при использовании сенсорной панели (стр. 6)

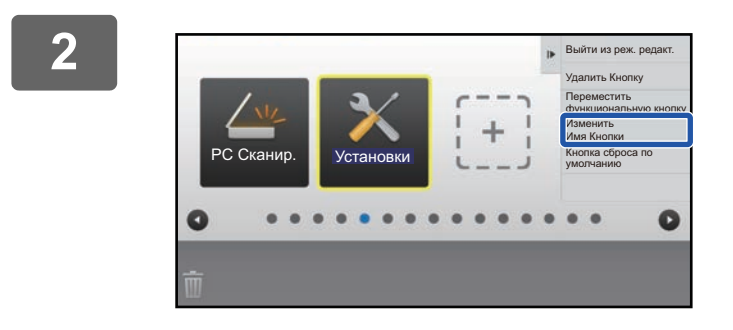

### **2 Коснитесь кнопки быстрого вызова, название которой нужно изменить, затем коснитесь пункта [Изменить Имя Кнопки].**

Вокруг выбранной кнопки быстрого вызова отобразится желтая рамка.

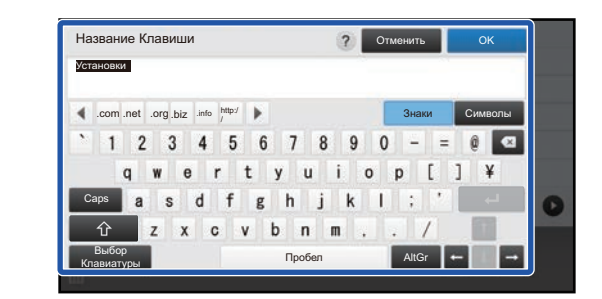

### **3 <sup>С</sup> помощью клавиатуры введите название.**

Введите название и коснитесь кнопки [OK].

**4 Выход из режима настройки описан <sup>в</sup> разделе "Общая [последовательность](#page-5-1) действий при [использовании](#page-5-1) сенсорной панели" ([►стр](#page-5-1). 6).**

#### **С веб-страницы**

**1 Открытие экрана настройки описано <sup>в</sup> разделе "Общая [последовательность](#page-6-0) действий при [использовании](#page-6-0) веб-страницы" ([►стр](#page-6-0). 7).**

#### **2 Щелкните по пункту [Установки Состояния], затем щелкните по кнопке быстрого вызова, которую нужно изменить.**

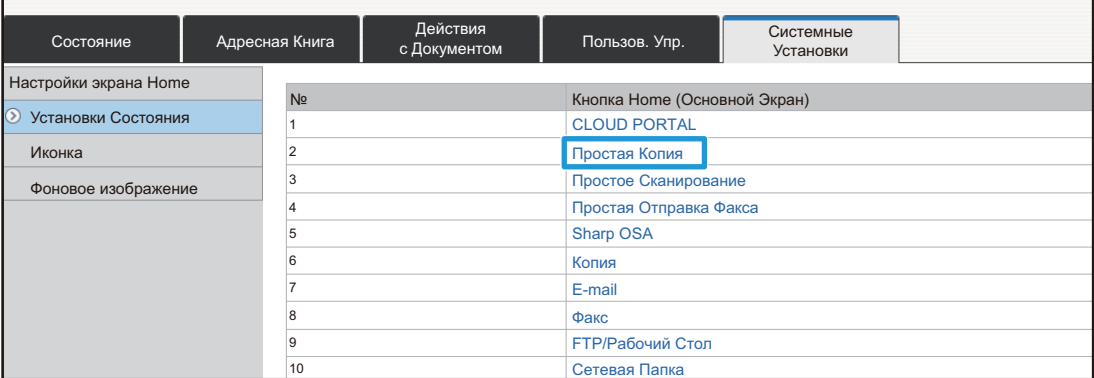

### **3 Выберите нужную функцию.**

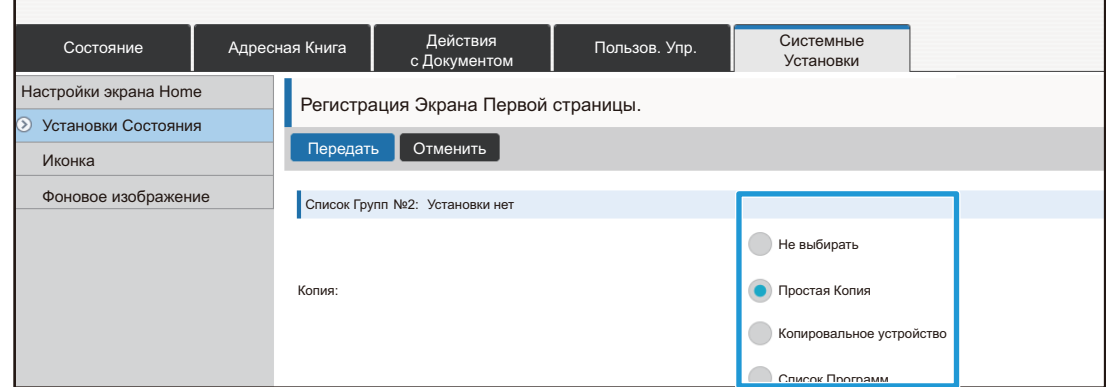

Для того чтобы изменить название кнопки быстрого вызова, в разделе [Название Клавиши] выберите вариант [Пользователь] и в текстовом поле введите нужное название.

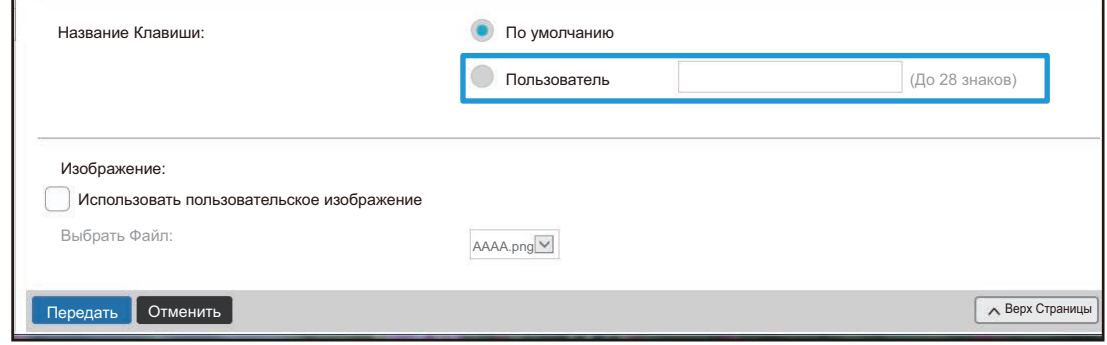

Для того чтобы изменить изображение кнопки быстрого вызова, перейдите к следующему шагу. Если изменение изображения не требуется, перейдите к шагу 5.

**4 Для того чтобы изменить изображение значка, установите флажок [Использовать пользовательское изображение] и в строке [Выбрать Файл] выберите ранее добавленное изображение.**

Сохранение [изображения](#page-16-0) описано в разделе "Добавление изображения кнопки быстрого вызова" (▶ стр. 17).

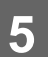

— Выход из режима настройки описан в разделе "[Общая](#page-6-0)"<br>5 — <mark>[последовательность](#page-6-0) действий при использовании веб-страницы"</mark> **([►стр](#page-6-0). 7).**

### <span id="page-16-0"></span>**Добавление изображения кнопки быстрого вызова**

Для того чтобы заменить изображение кнопки быстрого вызова новым изображением, необходимо сначала добавить новое изображение. В данном разделе описано добавление изображения. Для добавления изображений используется веб-страница.

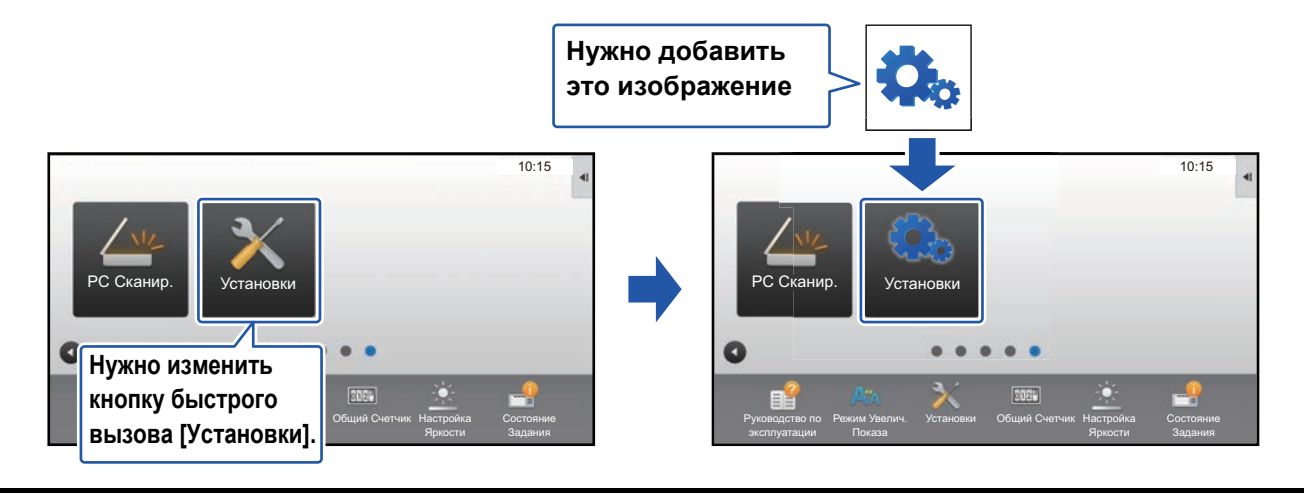

Изображения значков автоматически увеличиваются или уменьшаются по размеру кнопок быстрого вызова.

### **1 Открытие экрана настройки описано <sup>в</sup> разделе "[Общая](#page-6-0) [последовательность](#page-6-0) действий при использовании веб-страницы" ([►стр](#page-6-0). 7).**

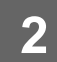

#### **2 Щелкните по пункту [Иконка].**

### **3 Выберите любой пункт**

Если нужно добавить новое изображение, щелкните по пункту "Установки нет". Если все пункты "Установки нет" используются, щелкните по ненужному пункту из добавленных ранее.

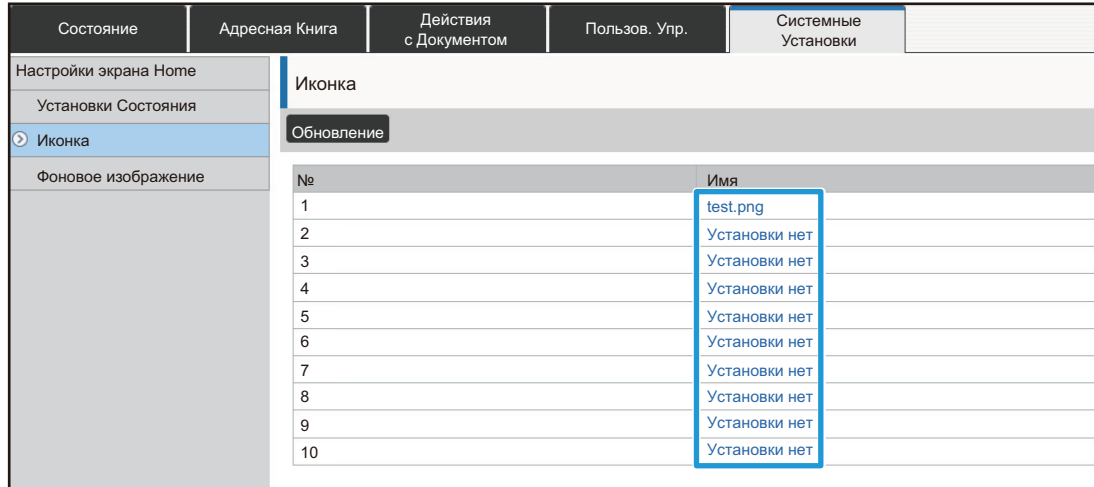

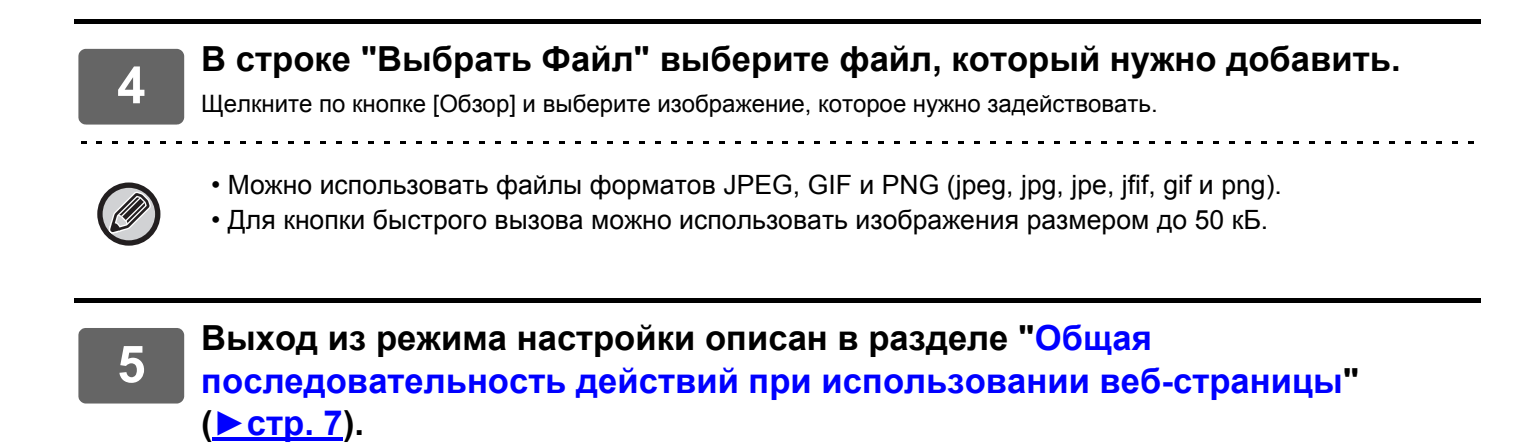

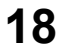

### <span id="page-18-0"></span>**Перемещение кнопки быстрого вызова**

В данном разделе описано перемещение кнопки быстрого вызова на главном экране. Кнопки быстрого вызова перемещаются с помощью сенсорной панели.

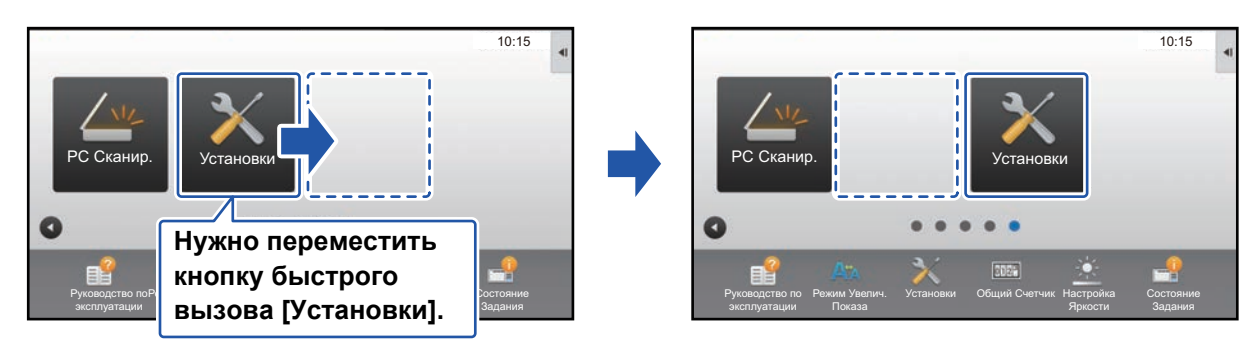

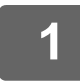

### **1 На главном экране откройте панель действий <sup>и</sup> коснитесь пункта [Редактировать Домашнюю Страницу].**

► Общая [последовательность](#page-5-1) действий при использовании сенсорной панели (стр. 6)

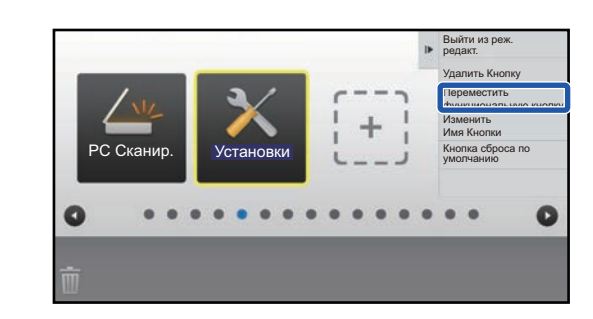

### **2 Коснитесь кнопки быстрого вызова, которую нужно переместить, затем коснитесь пункта [Переместить функциональную кнопку].**

Вокруг выбранной кнопки быстрого вызова отобразится желтая рамка.

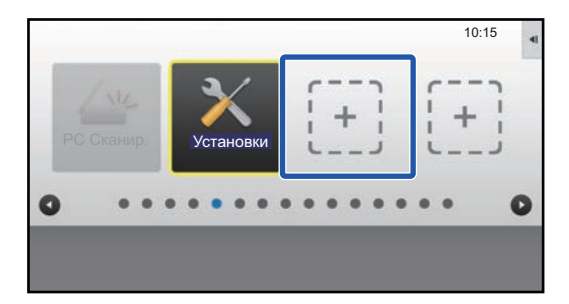

### **3 Коснитесь свободной позиции кнопки быстрого вызова**

Кнопка быстрого вызова переместится в выбранную позицию.

Если прикоснуться к позиции, в которой уже имеется кнопка быстрого вызова, перемещения кнопки быстрого вызова не произойдет.

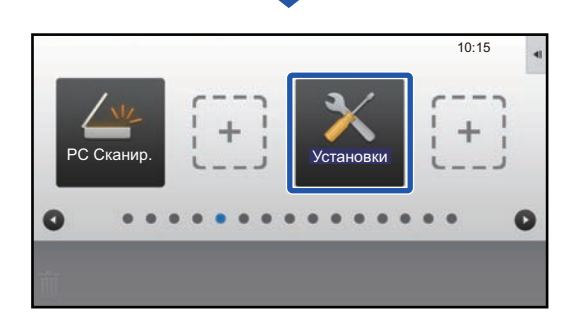

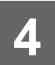

4. Выход из режима настройки описан в разделе "[Общая](#page-5-1)"<br><sup>4.</sup> Последовательность действий при использовании сенсорной панели" **([►стр](#page-5-1). 6).**

### <span id="page-20-0"></span>**Возврат кнопок быстрого вызова к состоянию, установленному по умолчанию**

В данном разделе описан возврат кнопок быстрого вызова на главном экране к состоянию, установленному по умолчанию. Эту операцию можно выполнить с сенсорной панели или с веб-страницы.

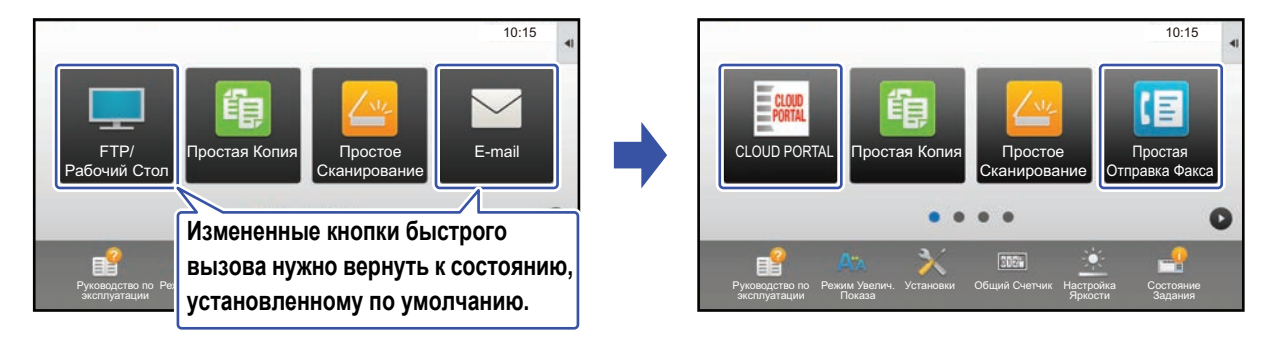

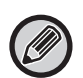

Позиции, названия и изображения кнопок быстрого вызова возвращаются к состоянию, установленному по умолчанию.

### **С сенсорной панели**

**1 На главном экране откройте панель действий <sup>и</sup> коснитесь пункта [Редактировать Домашнюю Страницу].**

► Общая [последовательность](#page-5-1) действий при использовании сенсорной панели (стр. 6)

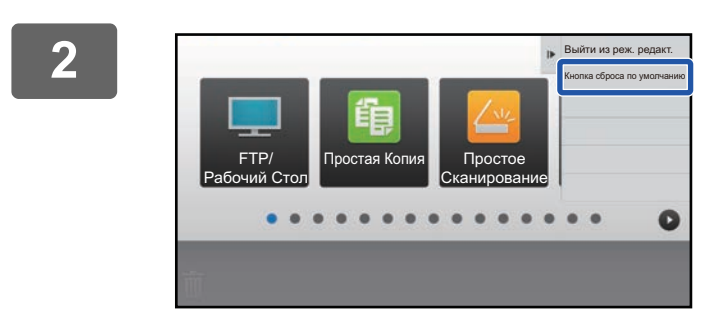

**2 На панели действий коснитесь пункта [Кнопка сброса по умолчанию].**

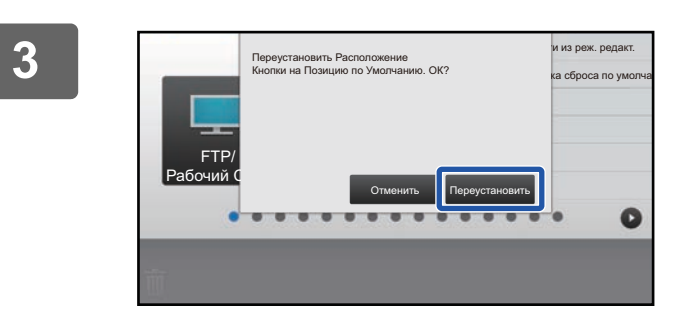

#### **3 Коснитесь кнопки [Переустановить].**

Произойдет возврат кнопок быстрого вызова к состоянию, установленному по умолчанию.

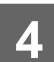

**4 Выход из режима настройки описан <sup>в</sup> разделе "Общая [последовательность](#page-5-1) действий при [использовании](#page-5-1) сенсорной панели" ([►стр](#page-5-1). 6).**

### **С веб-страницы**

## —— Открытие экрана настройки описано в разделе "[Общая](#page-6-0)"<br>Проследовательность действий при использовании веб-страницы" **([►стр](#page-6-0). 7).**

#### **2 Щелкните по пункту [Установки Состояния], затем щелкните по кнопке [Возврат. к Знач. по умолч.].**

Появится окно подтверждения. Щелкните по кнопке [OK].

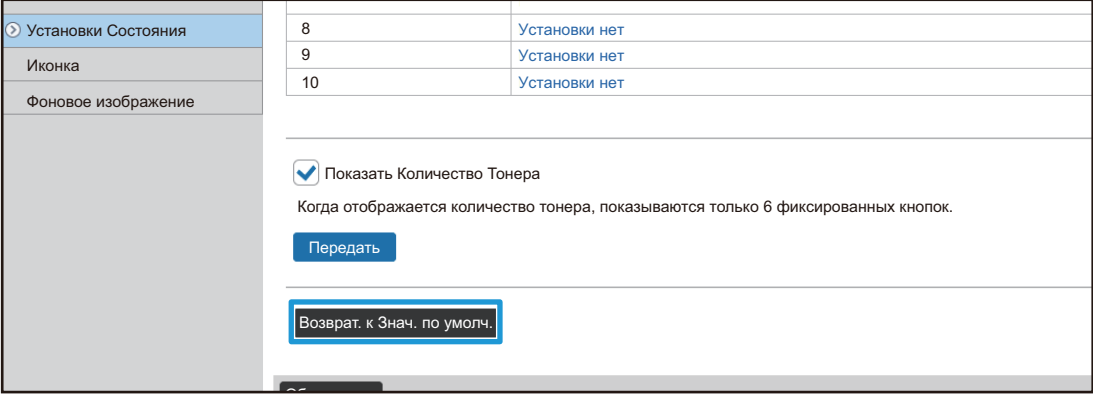

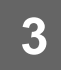

**3 Выход из режима настройки описан <sup>в</sup> разделе "[Общая](#page-6-0) [последовательность](#page-6-0) действий при использовании веб-страницы" ([►стр](#page-6-0). 7).**

# <span id="page-22-0"></span>**РЕДАКТИРОВАНИЕ ГЛАВНОГО ЭКРАНА**

Возможно изменение кнопок быстрого вызова, отображающихся на главном экране, и их количества. В том числе возможно изменение фонового цвета и цвета текста, а также замена фона пользовательским изображением.

## <span id="page-22-1"></span>**Смена шаблона расположения кнопок на главном экране**

В аппарате предварительно установлены несколько шаблонов расположения кнопок на главном экране. Среди них шаблон, в котором отображается большее количество кнопок уменьшенного размера, и шаблон, в котором большее количество кнопок быстрого вызова отображается за счет отсутствия области отображения фиксированных кнопок. Шаблон расположения кнопок можно сменить на веб-странице.

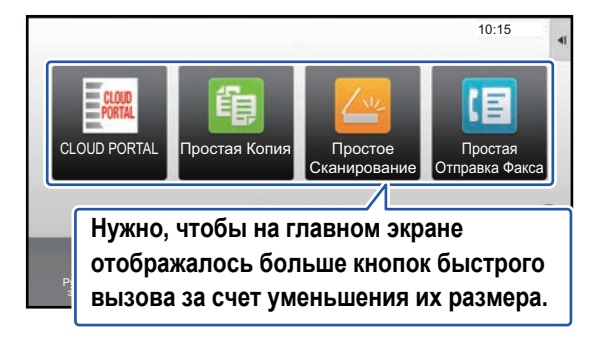

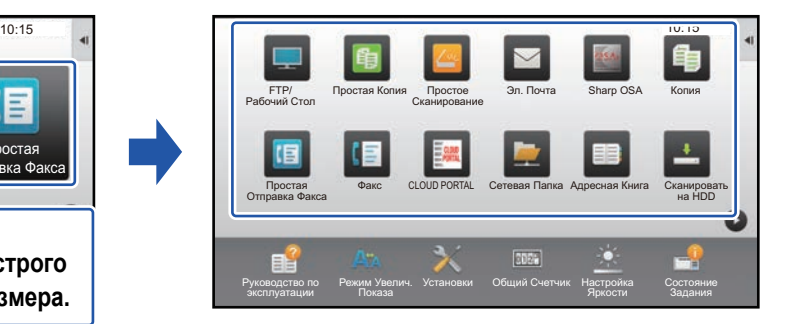

### **Шаблоны расположения кнопок на главном экране**

Имеется шесть шаблонов расположения кнопок.

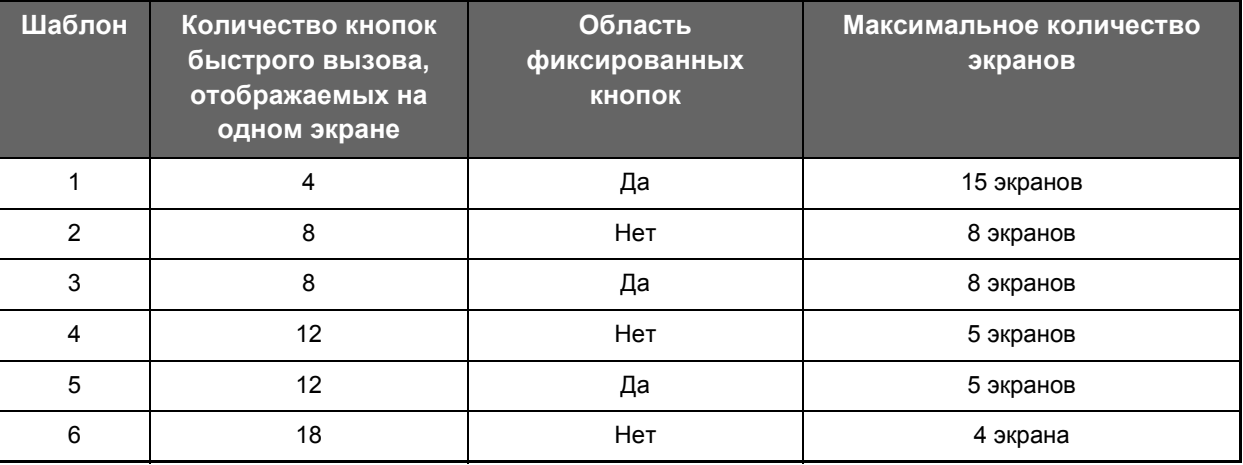

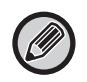

Заданные на заводе-изготовителе настройки по умолчанию зависят от модели. Информацию о настройках по умолчанию см. в разделе руководства пользователя, посвященном настройкам по умолчанию.

**1 Открытие экрана настройки описано <sup>в</sup> разделе "[Общая](#page-6-0) [последовательность](#page-6-0) действий при использовании веб-страницы" ([►стр](#page-6-0). 7).**

**2 Щелкните по пункту [Установки Состояния], <sup>и</sup> <sup>в</sup> списке "Шаблон" выберите нужный шаблон расположения кнопок.**

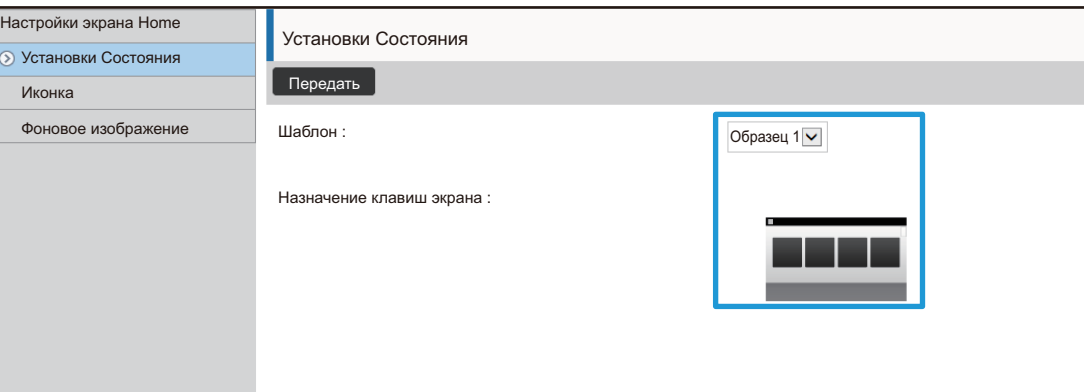

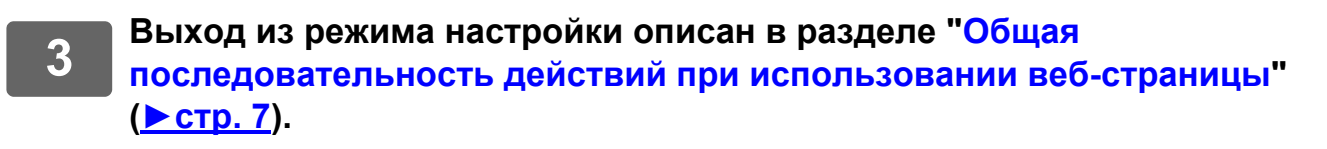

### <span id="page-24-0"></span>**Выбор индикации для главного экрана**

В аппарате предварительно установлены несколько цветовых схем. Цветовую схему можно сменить с сенсорной панели.

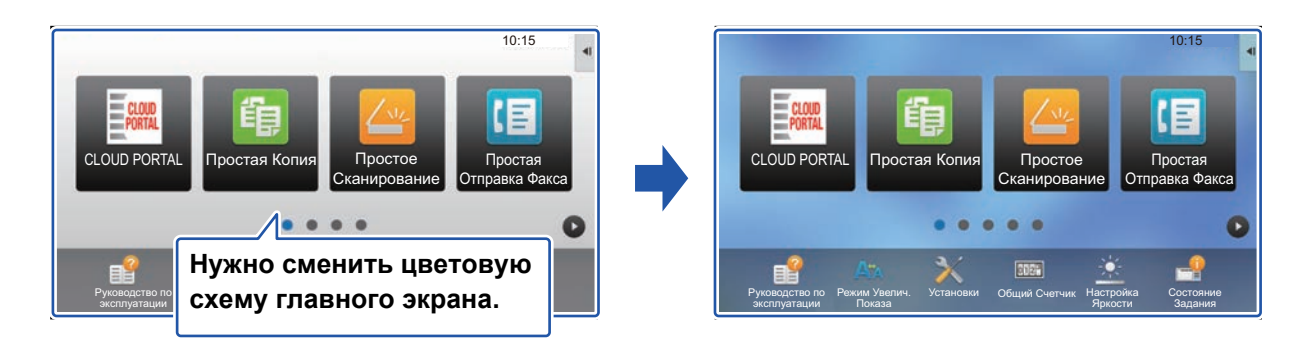

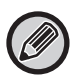

Заводская установка по умолчанию – "Образец 1".

**1 На главном экране откройте панель действий <sup>и</sup> коснитесь пункта [Настройка индикации].**

► Общая [последовательность](#page-5-1) действий при использовании сенсорной панели (стр. 6)

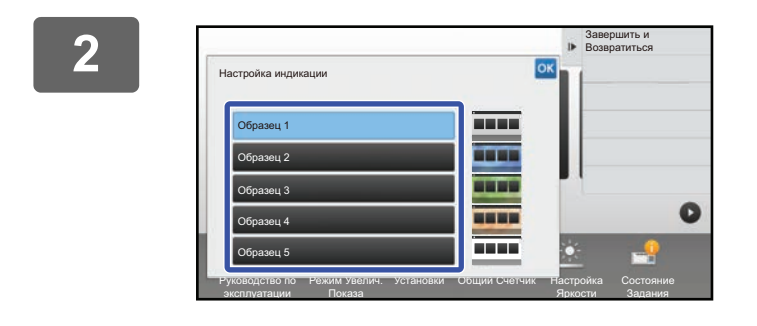

**2 Выберите нужную схему.**

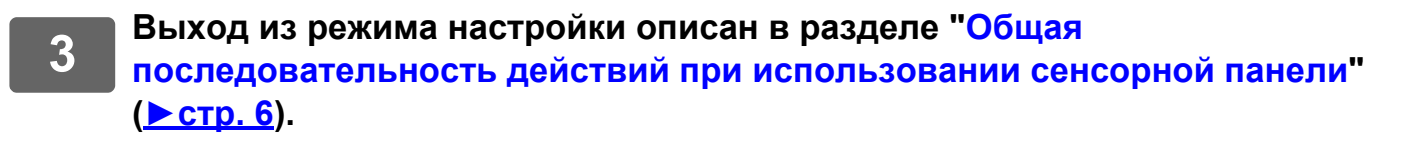

### <span id="page-25-0"></span>**Изменение цвета текста на главном экране**

Цвет текста отображаемых на главном экране кнопок быстрого вызова, фиксированных кнопок и часов можно менять на белый или черный. Смена цвета выполняется с помощью сенсорной панели.

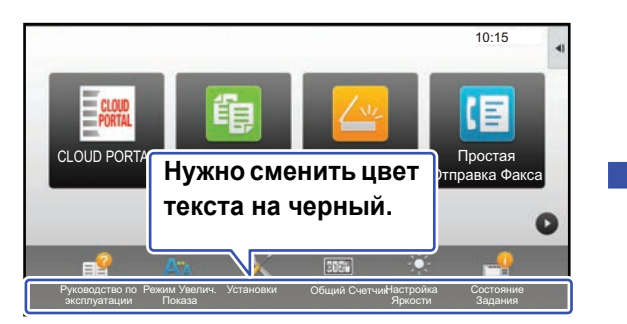

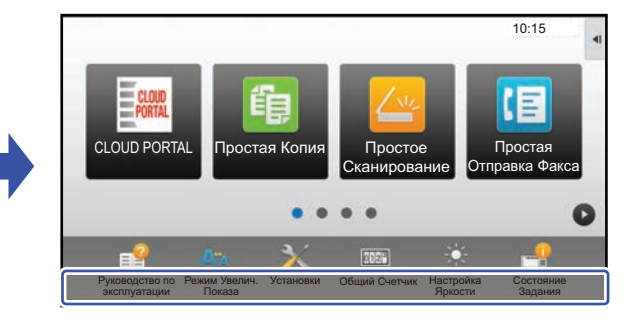

### **Шаблоны расположения кнопок на главном экране и цвет текста**

Цвет текста на главном экране зависит от шаблона расположения кнопок. Информация о шаблонах расположения кнопок на главном экране приведена в разделе "Смена [шаблона](#page-22-1) [расположения](#page-22-1) кнопок на главном экране" ([►стр](#page-22-1). 23).

#### **Цвет текста, установленный по умолчанию**

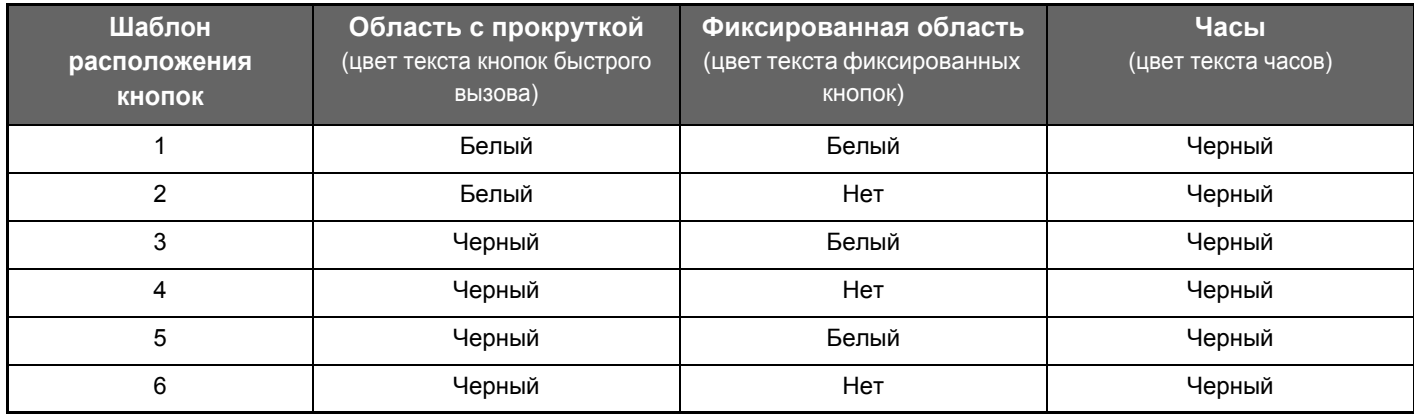

#### **1 На главном экране откройте панель действий <sup>и</sup> коснитесь пункта [Изменение Цвета Шрифта Начального Экрана].**

► Общая [последовательность](#page-5-1) действий при использовании сенсорной панели (стр. 6)

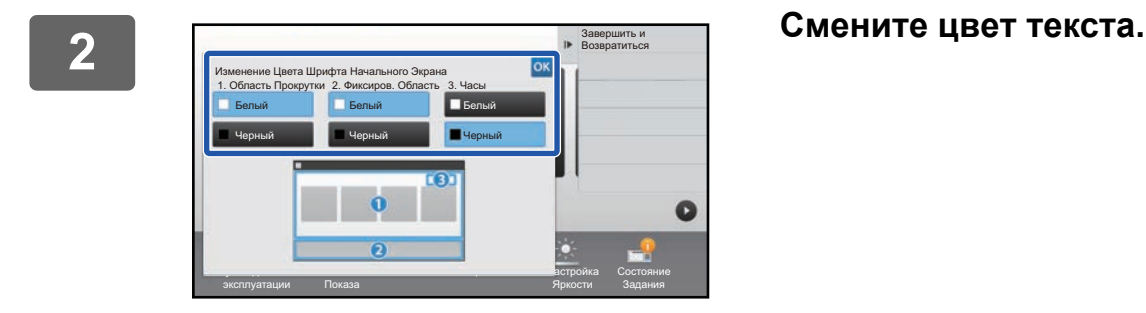

**3 Выход из режима настройки описан <sup>в</sup> разделе "Общая [последовательность](#page-5-1) действий при [использовании](#page-5-1) сенсорной панели" ([►стр](#page-5-1). 6).**

## <span id="page-26-0"></span>**Замена фонового изображения главного экрана**

Фоновое изображение главного экрана можно заменить пользовательским изображением.

Эту операцию можно выполнить с сенсорной панели или с веб-страницы.

Для того чтобы заменить изображение с сенсорной панели, необходимо сначала сохранить нужное изображение на накопителе USB и подключить этот накопитель к аппарату.

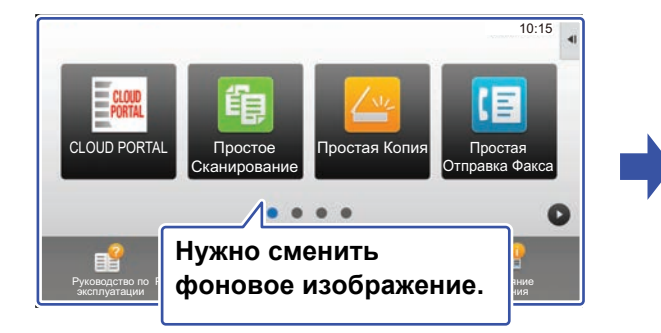

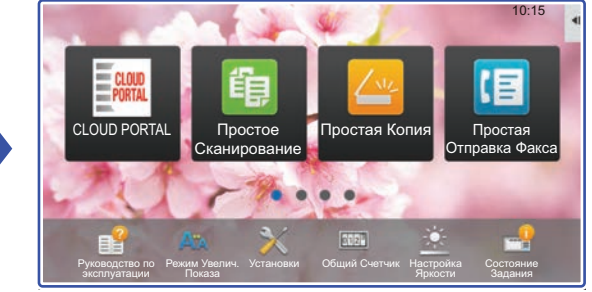

Размер отображения фонового изображения составляет 1024 точки x 544 точки. Высота и ширина изображения изменяются так, чтобы соответствовать высоте и ширине отображения. Поскольку высота и ширина увеличиваются/уменьшаются раздельно, некоторые изображения могут быть искажены. Если изображение должно отображаться корректно, заранее приведите его размер в соответствие с размером отображения фонового изображения.

### **С сенсорной панели**

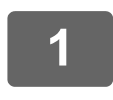

**1 Подключите <sup>к</sup> аппарату накопитель USB <sup>с</sup> нужным изображением.** 

Если к аппарату подключено USB-устройство, появится всплывающее окно. Коснитесь кнопки [OK].

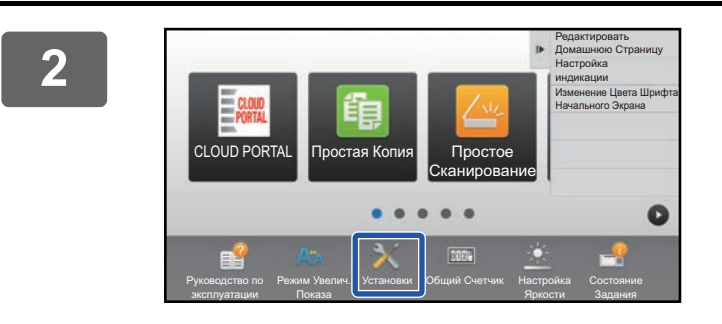

#### **2 На главном экране коснитесь кнопки [Установки].**

Текущий экран сменится экраном настройки параметров.

. . . . . . . . . . .

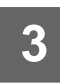

**3 Коснитесь меню [Системные Параметры настройки] → [Настройки экрана Home] → [Фоновое изображение], затем коснитесь кнопки [Изменить].**

Откроется экран "Зарегистрировать Фоновое Изображение".

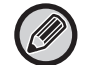

Во время выбора настроек откроется экран ввода пароля администратора. Введите пароль администратора и войдите в систему.

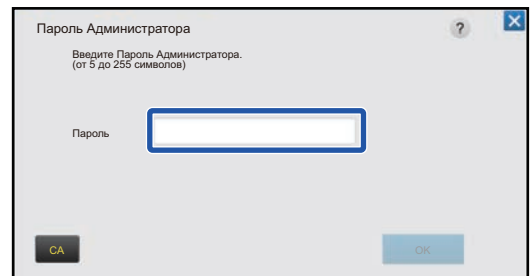

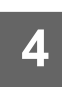

**4 Установите флажок [Использовать пользовательское изображение], и с помощью [Имя Папки/Имя Файла] выберите нужное изображение.**

> . . . . . . . . . . . . . . . . . .

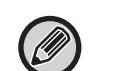

• Можно использовать файлы форматов JPEG, GIF и PNG (jpeg, jpg, jpe, jfif, gif и png).

• Для фонового изображения можно использовать изображения размером до 640 кБ.

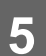

### **5 Щелкните по кнопке [Сохранить].**

По завершении настройки интерфейса коснитесь кнопки [Выход из системы].

### **С веб-страницы**

—— Открытие экрана настройки описано в разделе "[Общая](#page-6-0)"<br>Проследовательность действий при использовании веб-страницы" **([►стр](#page-6-0). 7).**

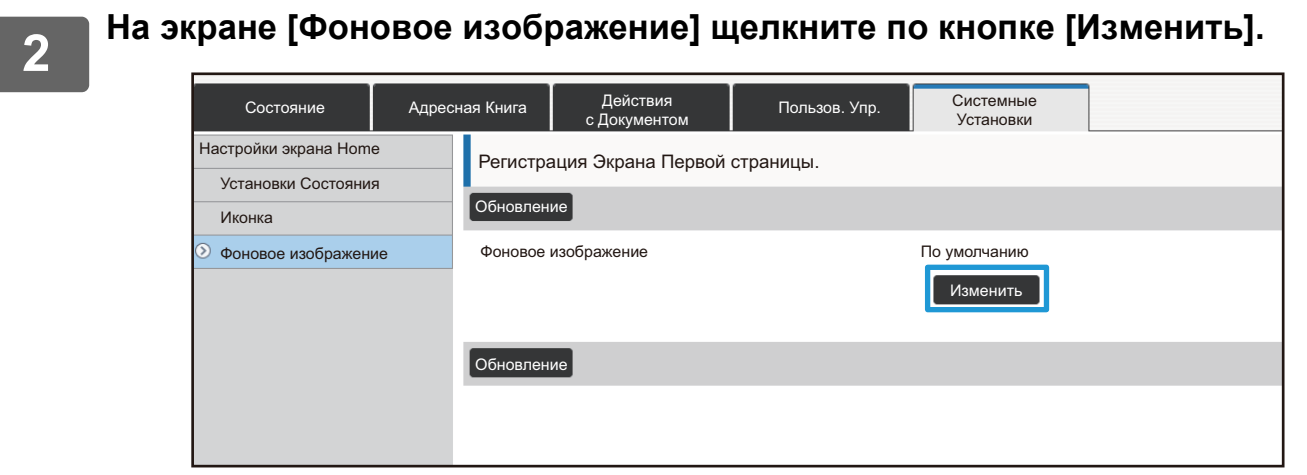

**3 Установите флажок [Использовать пользовательское изображение], и в строке [Выберите Файл] выберите изображение.**

Для того чтобы выбрать изображение, щелкните по кнопке [Обзор].

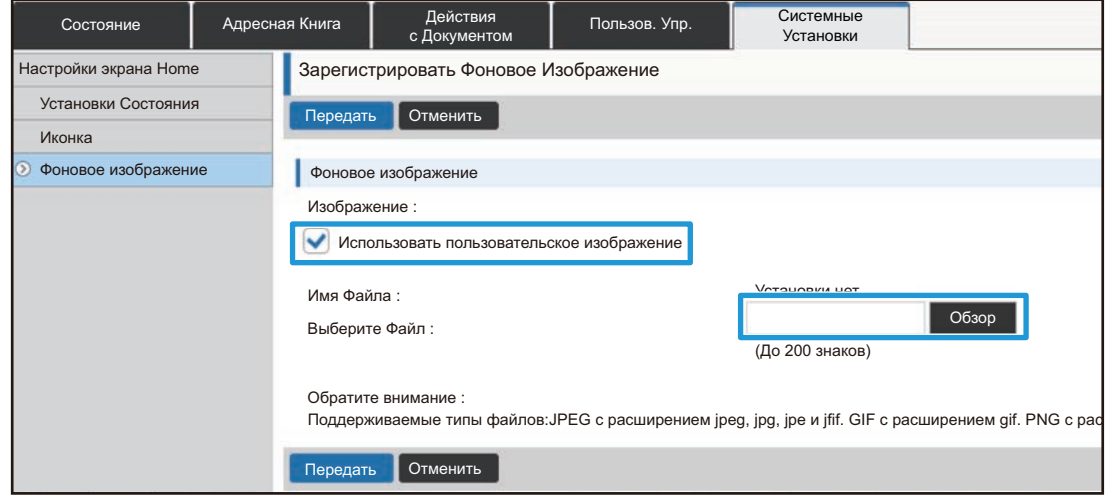

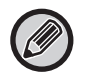

• Можно использовать файлы форматов JPEG, GIF и PNG (jpeg, jpg, jpe, jfif, gif и png). • Для фонового изображения можно использовать изображения размером до 640 кБ.

**4 Выход из режима настройки описан <sup>в</sup> разделе "Общая [последовательность](#page-6-0) действий при [использовании](#page-6-0) веб-страницы" ([►стр](#page-6-0). 7).**

### <span id="page-29-0"></span>**Замена фиксированных кнопок**

Фиксированные кнопки можно менять. Для замены фиксированных кнопок используется веб-страница.

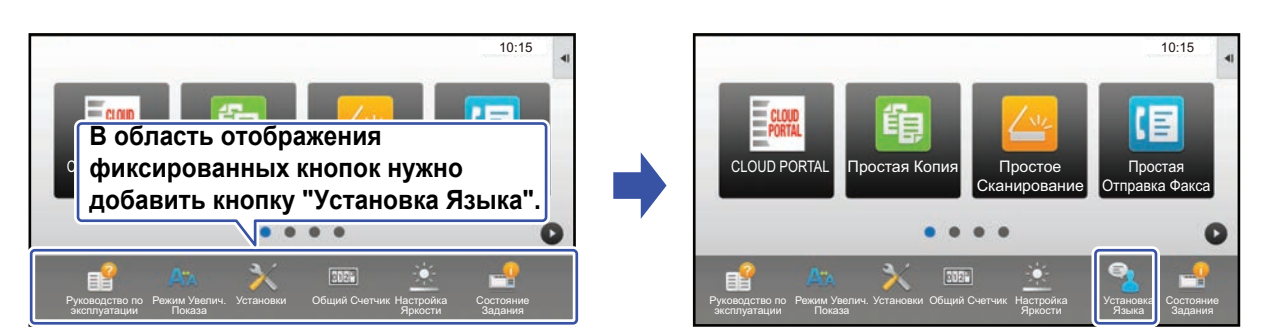

**1 Открытие экрана настройки описано <sup>в</sup> разделе "[Общая](#page-6-0) [последовательность](#page-6-0) действий при использовании веб-страницы" ([►стр](#page-6-0). 7).**

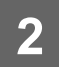

### **2 Щелкните по пункту [Установки Состояния], затем щелкните по нужному пункту в списке "Фиксированная кнопка".**

Для того чтобы добавить новую фиксированную кнопку, можно щелкнуть по пункту [Установки нет].

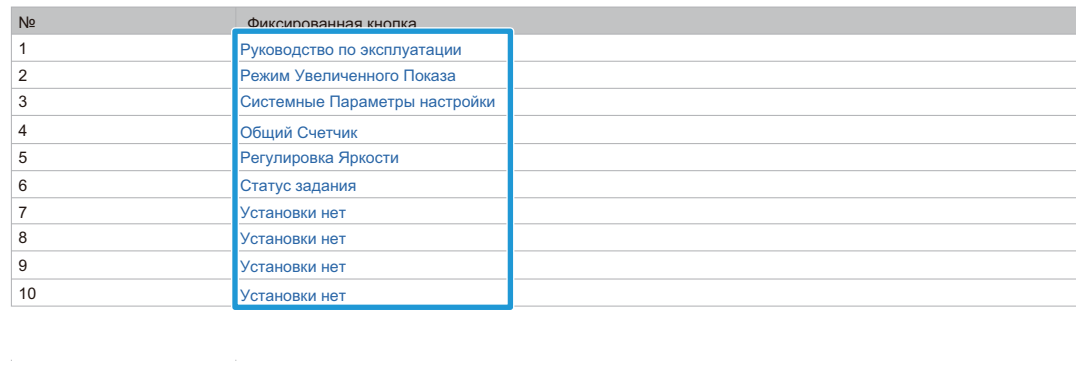

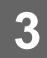

#### **3 Выберите функцию, которую нужно добавить, затем щелкните по кнопке [Передать].**

При щелчке по кнопке [Передать] экран [Регистрация Экрана Первой страницы.] закроется.

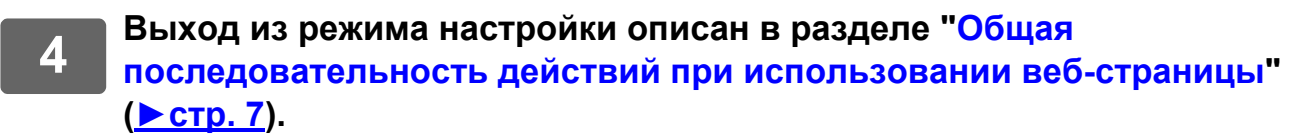

### **Отображение и скрытие уровня тонера в области фиксированных кнопок**

В системных параметрах можно добавить в область фиксированных кнопок отображение или скрытие уровня тонера. Если включен этот параметр, может отображаться до шести фиксированных кнопок. (Отображаются кнопки с веб-страницы "Фиксированная кнопка" с № 1 по № 6 (кроме неустановленных). Кнопки после № 6 не отображаются.)

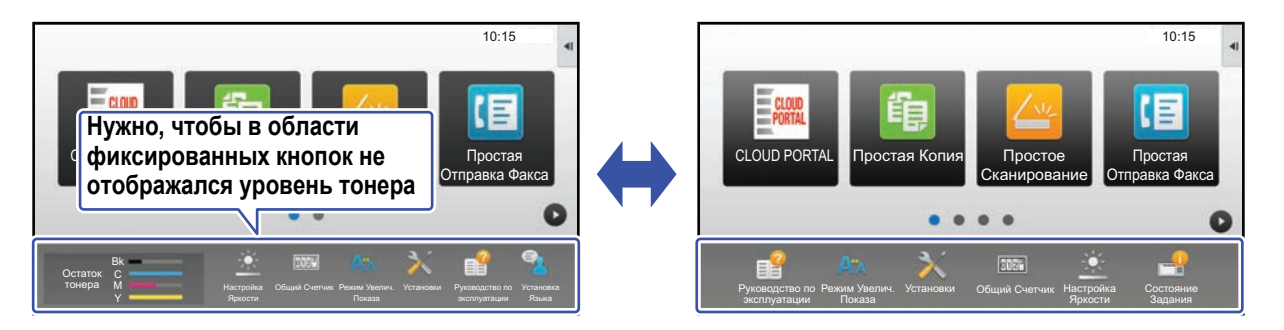

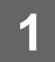

**1 Открытие экрана настройки описано <sup>в</sup> разделе "[Общая](#page-6-0) [последовательность](#page-6-0) действий при использовании веб-страницы" ([►стр](#page-6-0). 7).**

### **2 Щелкните [Установки Состояния] <sup>и</sup> настройте параметр [Показать Количество Тонера].**

Если флажок [Показать Количество Тонера] находится в положении , уровень тонера показывается. Если флажок [Показать Количество Тонера] находится в положении  $\Box$ , уровень тонера не показывается.

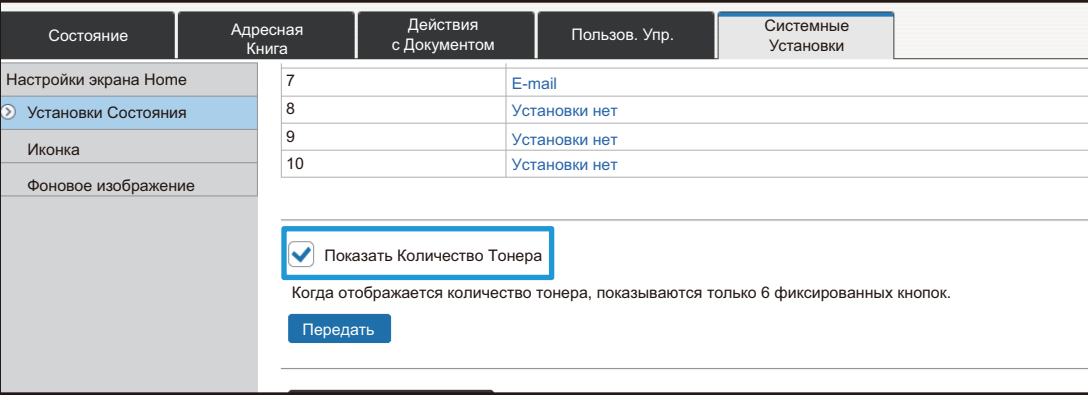

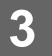

**3 Выход из режима настройки описан <sup>в</sup> разделе "[Общая](#page-6-0) [последовательность](#page-6-0) действий при использовании веб-страницы" ([►стр](#page-6-0). 7).**

### <span id="page-31-0"></span>**Увеличение размера текста**

На экранах обычного режима, таких как копирование и отправка изображения, можно увеличить размер символов и интервал. Эта функция выбирается на сенсорной панели.

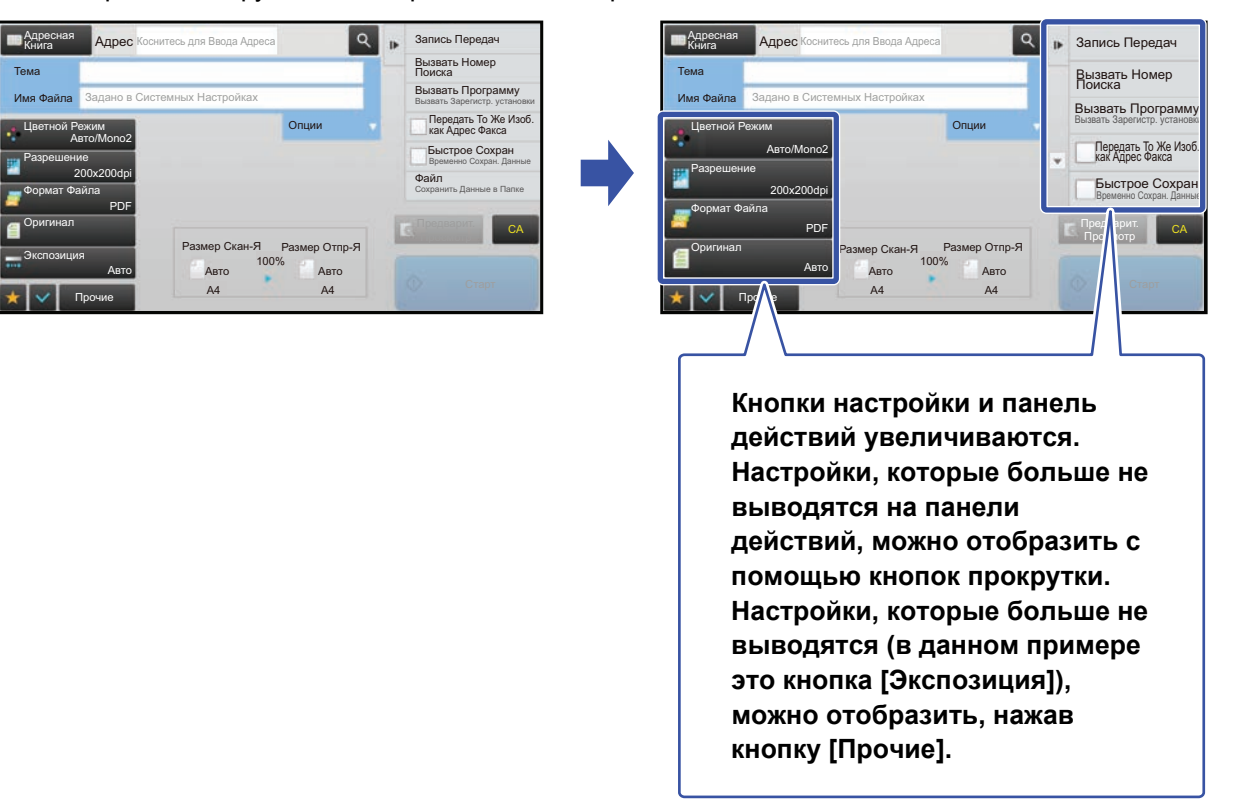

• На экранах других режимов всех функций, таких как Режим простого сканирования и настройки, размер символов и кнопок не изменяется.

• С увеличением размера текста может уменьшиться количество кнопок, отображающихся на основном и других экранах функций.

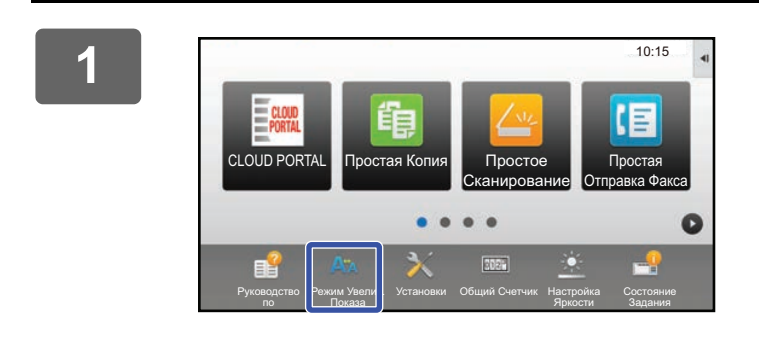

### **1 На главном экране коснитесь кнопки [Режим Увелич. Показа].**

Изображение кнопки сменится изображением  $\mathbb{A}^{\mathbb{X}}$  и включится режим увеличенного показа. Для того чтобы отменить режим увеличенного показа, снова коснитесь кнопки [Режим Увелич. Показа]. Изображение кнопки сменится изображением Ал, и режим увеличенного показа отменится.

### <span id="page-32-0"></span>**Смена языка, используемого в аппарате**

Язык текста, отображающегося на главном экране, можно сменить.

Эта операция выполняется с сенсорной панели.

Перед выполнением этой операции добавьте на главный экран кнопку быстрого вызова [Установка Языка]. [Добавление](#page-8-1) кнопки быстрого вызова описано в разделе "Добавление кнопок быстрого вызова" (▶ стр. 9).

10:15

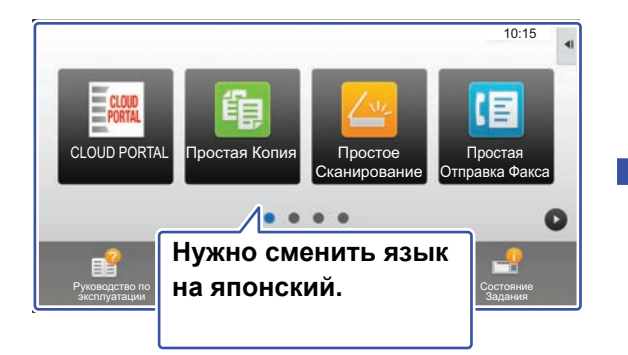

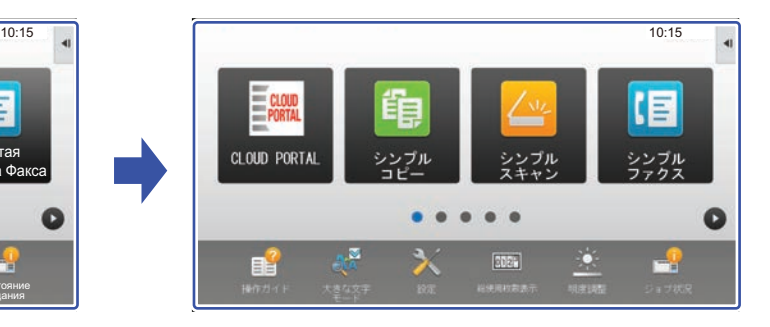

**1 На главном экране коснитесь кнопки [Установка Языка].** 

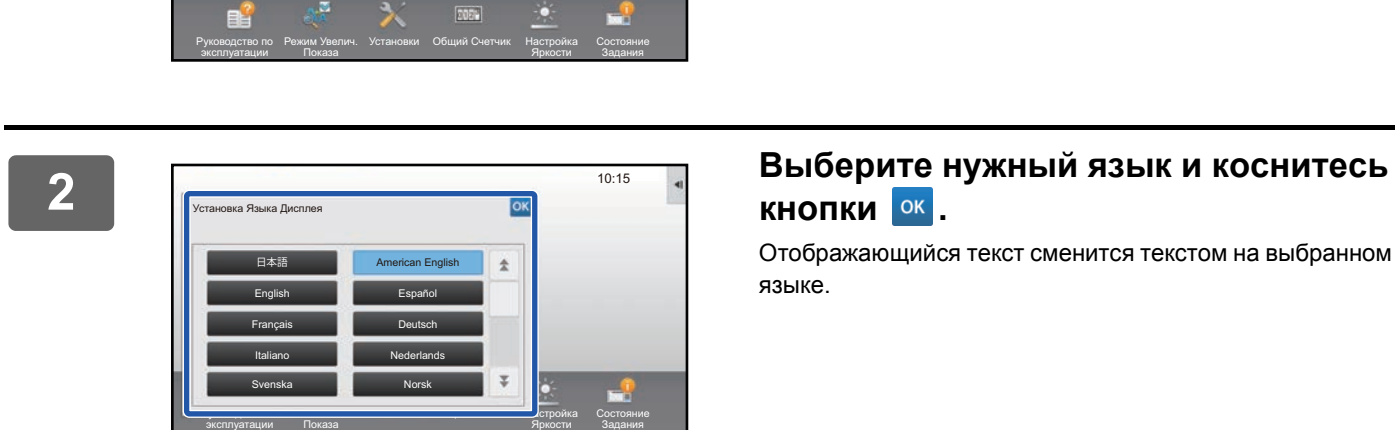

Языка

 $\bullet$ 

PC Сканир. Установка

# **кнопки .**

Отображающийся текст сменится текстом на выбранном языке.

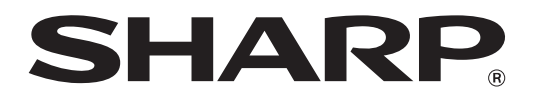

**SHARP CORPORATION**